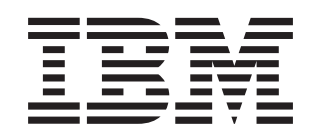

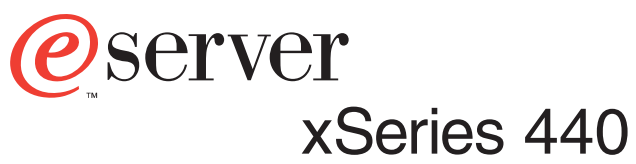

Type 8687

# **Troubleshooting Guide**

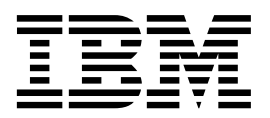

# Troubleshooting Guide

**Note:** Before using this information and the product it supports, be sure to read the general information in Appendix A, "Notices" on page 51.

**Second Edition (July 2002)**

**© Copyright International Business Machines Corporation 2002. All rights reserved.** 

US Government Users Restricted Rights – Use, duplication or disclosure restricted by GSA ADP Schedule Contract with IBM Corp.

## **Contents**

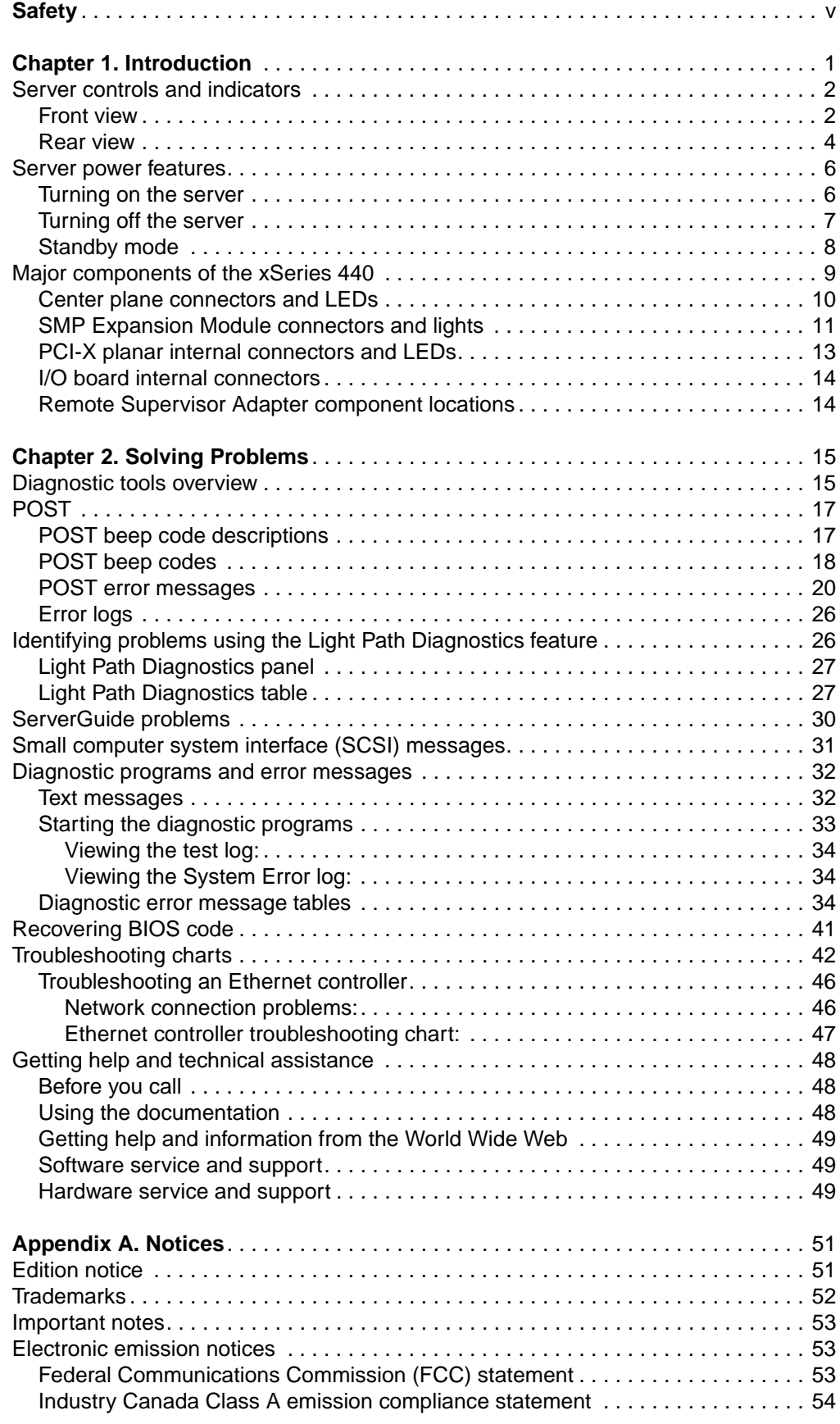

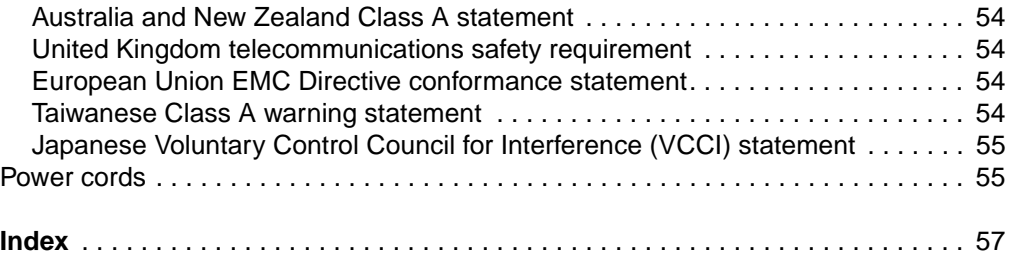

### <span id="page-6-1"></span><span id="page-6-0"></span>**Safety**

Before installing this product, read the Safety Information.

قبل تركيب هذا المنتج، يجب قراءة الملاحظات الآمنية

Antes de instalar este produto, leia as Informações de Segurança.

在安装本产品之前, 请仔细阅读 Safety Information (安全信息)。

安裝本產品之前,請先閱讀「安全資訊」。

Prije instalacije ovog produkta obavezno pročitajte Sigurnosne Upute.

Před instalací tohoto produktu si přečtěte příručku bezpečnostních instrukcí.

Læs sikkerhedsforskrifterne, før du installerer dette produkt.

Lees voordat u dit product installeert eerst de veiligheidsvoorschriften.

Ennen kuin asennat tämän tuotteen, lue turvaohjeet kohdasta Safety Information.

Avant d'installer ce produit, lisez les consignes de sécurité.

Vor der Installation dieses Produkts die Sicherheitshinweise lesen.

Πριν εγκαταστήσετε το προϊόν αυτό, διαβάστε τις πληροφορίες ασφάλειας (safety information).

לפני שתתקינו מוצר זה, קראו את הוראות הבטיחות.

A termék telepítése előtt olvassa el a Biztonsági előírásokat!

Prima di installare questo prodotto, leggere le Informazioni sulla Sicurezza. 製品の設置の前に、安全情報をお読みください。

본 제품을 설치하기 전에 안전 정보를 읽으십시오.

Пред да се инсталира овој продукт, прочитајте информацијата за безбедност.

Les sikkerhetsinformasjonen (Safety Information) før du installerer dette produktet.

Przed zainstalowaniem tego produktu, należy zapoznać się z książką "Informacje dotyczące bezpieczeństwa" (Safety Information).

Antes de instalar este produto, leia as Informações sobre Segurança.

Перед установкой продукта прочтите инструкции по технике безопасности.

Pred inštaláciou tohto zariadenia si pečítaje Bezpečnostné predpisy.

Pred namestitvijo tega proizvoda preberite Varnostne informacije.

Antes de instalar este producto, lea la información de seguridad.

Läs säkerhetsinformationen innan du installerar den här produkten.

#### **Statement 1:**

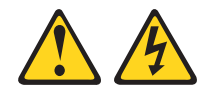

#### **DANGER**

**Electrical current from power, telephone, and communication cables is hazardous.**

**To avoid a shock hazard:**

- **Do not connect or disconnect any cables or perform installation, maintenance, or reconfiguration of this product during an electrical storm.**
- **Connect all power cords to a properly wired and grounded electrical outlet.**
- **Connect to properly wired outlets any equipment that will be attached to this product.**
- **When possible, use one hand only to connect or disconnect signal cables.**
- **Never turn on any equipment when there is evidence of fire, water, or structural damage.**
- **Disconnect the attached power cords, telecommunications systems, networks, and modems before you open the device covers, unless instructed otherwise in the installation and configuration procedures.**
- **Connect and disconnect cables as described in the following table when installing, moving, or opening covers on this product or attached devices.**

### 1. Turn everything OFF.

- 2. First, attach all cables to devices.
- 3. Attach signal cables to connectors.
- 
- 4. Attach power cords to outlet.
- 5. Turn device ON.
- **To Connect: To Disconnect:**
	- 1. Turn everything OFF.
	- 2. First, remove power cords from outlet.
	- 3. Remove signal cables from connectors.
	- 4. Remove all cables from devices.

**Statement 2:**

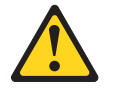

#### **CAUTION:**

**When replacing the lithium battery, use only IBM Part Number 33F8354 or an equivalent type battery recommended by the manufacturer. If your system has a module containing a lithium battery, replace it only with the same module type made by the same manufacturer. The battery contains lithium and can explode if not properly used, handled, or disposed of.**

Do not:

- **Throw or immerse into water**
- **Heat to more than 100**°**C (212**°**F)**
- **Repair or disassemble**

**Dispose of the battery as required by local ordinances or regulations.**

**Statement 3:**

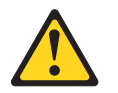

#### **CAUTION:**

**When laser products (such as CD-ROMs, DVD drives, fiber optic devices, or transmitters) are installed, note the following:**

- **Do not remove the covers. Removing the covers of the laser product could result in exposure to hazardous laser radiation. There are no serviceable parts inside the device.**
- **Use of controls or adjustments or performance of procedures other than those specified herein might result in hazardous radiation exposure.**

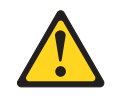

**DANGER**

**Some laser products contain an embedded Class 3A or Class 3B laser diode. Note the following.**

**Laser radiation when open. Do not stare into the beam, do not view directly with optical instruments, and avoid direct exposure to the beam.** **Statement 4:**

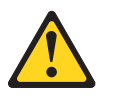

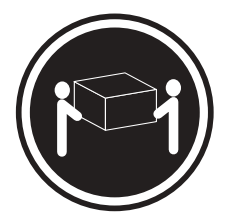

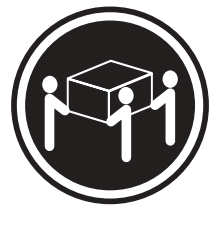

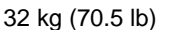

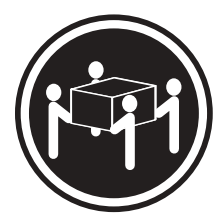

 $≥ 18$  kg (39.7 lb)  $≥ 32$  kg (70.5 lb)  $≥ 55$  kg (121.2 lb)

**CAUTION: Use safe practices when lifting.**

**Statement 5:**

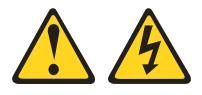

### **CAUTION:**

**The power control button on the device and the power switch on the power supply do not turn off the electrical current supplied to the device. The device also might have more than one power cord. To remove all electrical current from the device, ensure that all power cords are disconnected from the power source.**

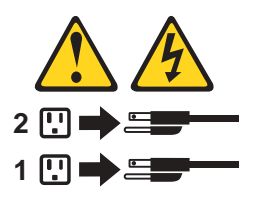

**Statement 8:**

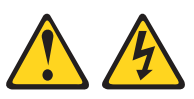

#### **CAUTION:**

**Never remove the cover on a power supply or any part that has the following label attached.**

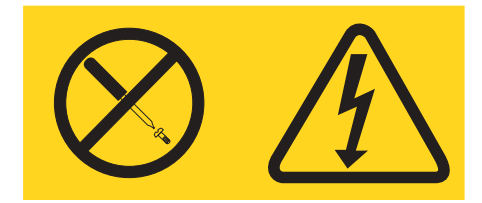

**Hazardous voltage, current, and energy levels are present inside any component that has this label attached. There are no serviceable parts inside these components. If you suspect a problem with one of these parts, contact a service technician.**

### <span id="page-12-0"></span>**Chapter 1. Introduction**

Problems can be caused by hardware, software, or some other error. This Troubleshooting Guide provides the information needed to help you solve the problem yourself, or provide helpful information to a service technician.

In addition to this Troubleshooting Guide, the following xSeries 440 documentation is provided with your server:

**Installation Guide** 

This printed publication contains setup and installation instructions. This publication is also provided in Portable Document Format (PDF) format on the IBM® xSeries™ Documentation CD.

• Rack Installation Instructions

This printed publication contains the instructions needed to install your server in a rack cabinet. This publication is also provided in PDF format on the IBM xSeries Documentation CD.

Safety Book

This multilingual publication is provided in PDF format on the IBM xSeries Documentation CD. It contains translated versions of the caution and danger statements that appear in the documentation for your server. Each caution and danger statement has an assigned number, which you can use to locate the corresponding statement in your native language.

User's Guide

This publication is provided in PDF format on the IBM xSeries Documentation CD. It contains general information about your server.

**Option Installation Guide** 

This publication is provided in PDF format on the IBM xSeries Documentation CD. It contains the information needed to install, remove, and connect optional devices supported by your server.

Depending on your server model, additional publications might be included on the IBM xSeries Documentation CD.

### <span id="page-13-0"></span>**Server controls and indicators**

The following section identifies the controls and indicators on the front and rear of your server.

### <span id="page-13-1"></span>**Front view**

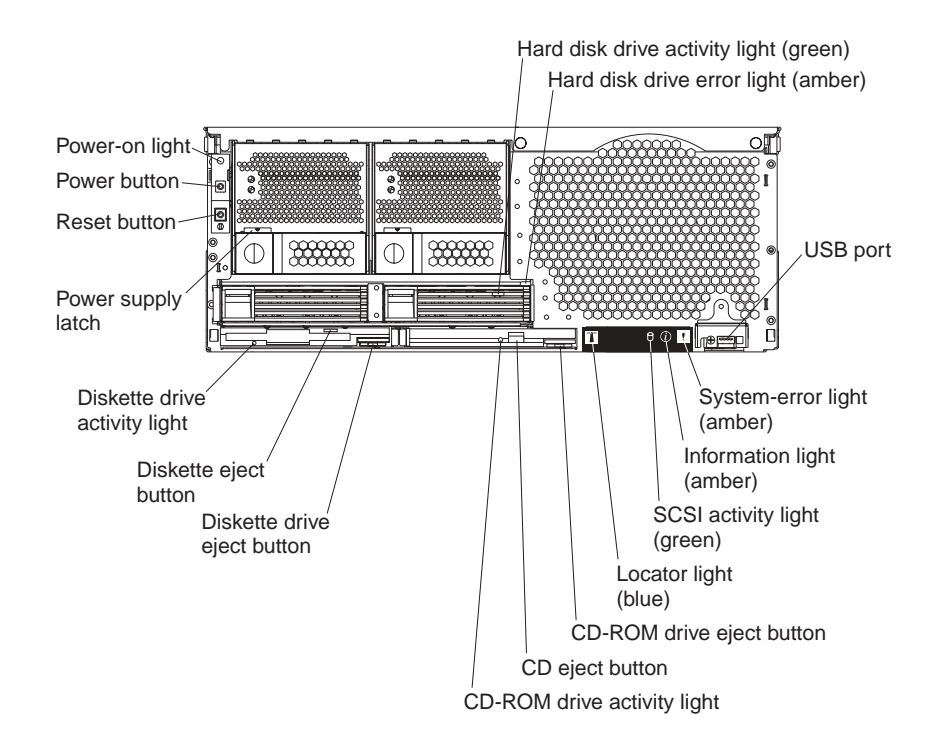

**Power-on light:** This green light turns on and stays on when you turn on your server, and it blinks when the server is in Standby mode.

**Hard disk drive activity light:** When this green light is on, it indicates that the hard disk drive is in use.

**Hard disk drive error light:** When this amber light is on, it indicates that there is a problem with the hard disk drive.

**USB port:** This is an automatically configured port that you can use to connect one or more USB devices to the front of the server, using Plug and Play technology.

**System-error light:** When this amber light is on, it indicates a system error has occurred.

**Information light:** When this amber light is on, it indicates information about a system error has been placed in the System Error log.

**SCSI activity light:** When this green light is on, it indicates that there is activity on the SCSI bus.

**Locator light:** This blue light is used to help you locate other devices connected to the server.

**CD-ROM drive eject button:** Push this button to release a CD-ROM drive from the server.

**CD eject button:** Push this button to release a CD from the drive.

**CD-ROM drive activity light:** When this light is on, it indicates that the CD-ROM drive is in use.

**Diskette drive eject button:** Push this button to release a diskette drive from the server.

**Diskette eject button:** Push this button to release a diskette from the drive.

**Diskette drive activity light:** When this light is on, it indicates that the diskette drive is in use.

**Power supply latch:** This latch is used to secure the power-supply in place.

**Reset button:** Press this button to reset the server and run the power-on self-test (POST). You might need to use a pen or the end of a straightened paper clip to press the button.

**Power button:** Press this button to manually turn the server on or off.

### <span id="page-15-0"></span>**Rear view**

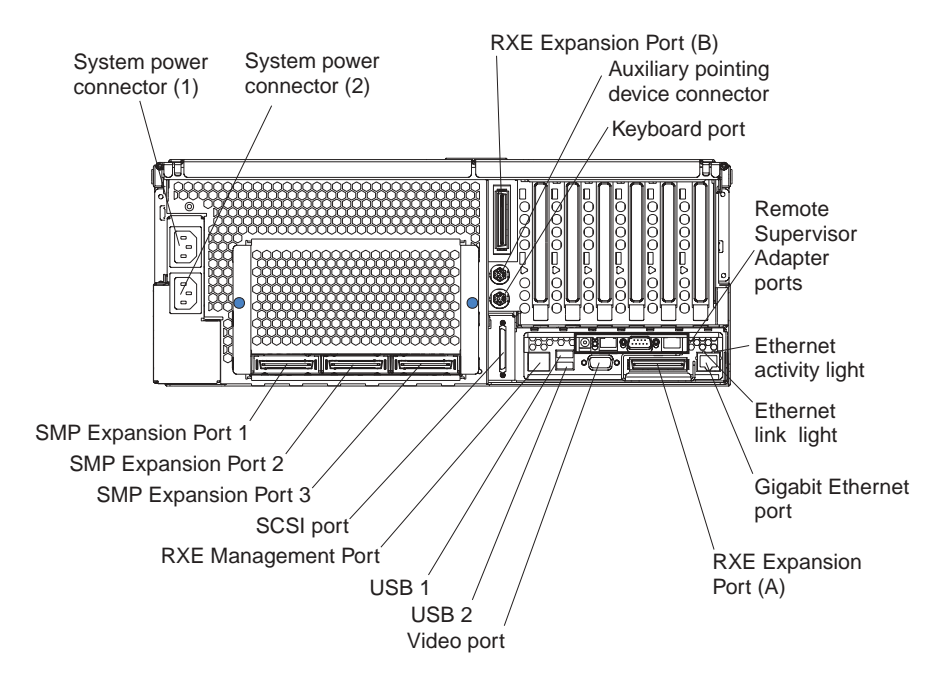

**System power connectors (1 and 2):** The system power cords are connected to these two connectors to provide power to the system.

**RXE Expansion Port B:** Use this port to connect the server to a remote I/O enclosure when two SMP Expansion Modules are installed.

**Auxiliary pointing device connector:** Signal cables for a mouse, trackball, or other pointing device are connected to the auxiliary pointing device connector.

**Keyboard port:** Signal cables for a keyboard are connected to the keyboard port.

**Remote Supervisor Adapter ports and indicators:** This group of ports and indicators located on the back of the server are used for system management information and control.

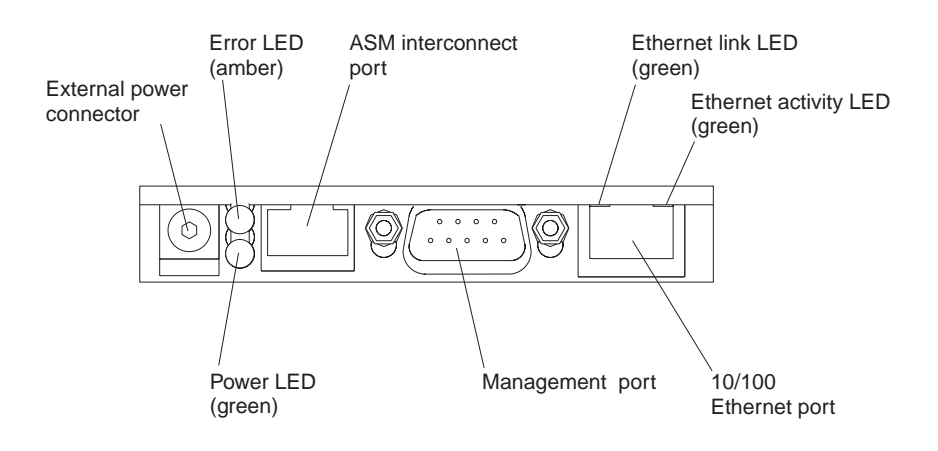

- **External power connector** This connector is not supported on this server.
- **Error LED** This amber light goes on when a system management error has occurred.
- **ASM interconnect port** Signal cables for managing expansion module resources are connected to this port.
- **Ethernet link light:** This green light, located on the right of the Ethernet port, goes on when there is an active link connection on the Ethernet controller for the Ethernet port.
- **Ethernet activity light:** This green light, located on the left of the Ethernet port, goes on when there is activity on the Ethernet LAN connected to the Ethernet port.
- **10/100 Ethernet port** Ethernet Signal cables are connected to the Ethernet port.
- **Management port** Signal cables for modems or other serial devices are connected to this port.
- **Power LED** This green light goes on and stays on when you plug in your server.

**Ethernet activity light:** This green light, located on the left of the Gigabit Ethernet port, blinks when there is activity on the Ethernet LAN.

**Ethernet link light:** This green light, located on the right of the Gigabit Ethernet port, goes on when there is an active link connection on the Gigabit Ethernet controller for Ethernet port 1.

**Gigabit Ethernet port:** Gigabit Ethernet Signal cables are connected to the Gigabit Ethernet port. This port supports 10/100/1000 speed connections.

**RXE Expansion Port A:** Use this port to connect the server to a remote I/O enclosure, when only one SMP Expansion Module is installed.

**Video port:** The signal cable for a monitor connects to the video port.

**USB 2:** This is an automatically configured port that you can use to connect one or more USB devices to the server, using Plug and Play technology.

**USB 1:** This is an automatically configured port that you can use to connect one or more USB devices to the server, using Plug and Play technology.

**RXE Management Port:** Use this port to connect a management cable from the server to a remote I/O enclosure.

**SCSI port:** This port is used to connect external SCSI devices to the server.

**SMP Expansion port 3:** This port is intended for future use.

**SMP Expansion port 2:** This port is used to interconnect two SMP Expansion Modules together.

**SMP Expansion port 1:** This port is used to interconnect two SMP Expansion Modules together.

### <span id="page-17-0"></span>**Server power features**

This section contains information on how to properly turn your server on and off.

### <span id="page-17-1"></span>**Turning on the server**

You can turn on the server in any of the following ways:

If the power cords are connected to a power source, you can press the power-control button on the front of the server.

#### **Notes:**

- 1. You can install a circular disk over the power-control button to prevent accidental manual power-off. This disk, known as the power-control button shield, comes with your server.
- 2. After you plug the power cords of your server into the electrical outlets, wait approximately 20 seconds before pressing the power-control button. During this time, the system-management adapter is initializing; therefore, the powercontrol button does not respond.
- If the server is turned on and a power failure occurs, the server will restart automatically when power is restored.
- If ac power is present and the server is in Standby mode, the server can be turned on from the Remote Supervisor Adapter user interface.
- When you plug in your server for the first time, Wake on  $\text{LAN}^{\circledcirc}$  can turn on the server.
- If your server was previously turned on, it must be properly placed in Standby mode for the Wake on LAN feature to turn on the server.

Complete the following steps to manually turn on the server:

- 1. Review the information in ["Safety" on page v.](#page-6-1)
- 2. Turn on all external devices, such as the monitor.
- 3. Plug the server power cords into the power source.
- 4. Press the power-control button on the front of the server.
	- **Note:** While the server is powering up, the power-on LED on the front of the server is lit.

### <span id="page-18-0"></span>**Turning off the server**

Complete the following steps to manually turn off the server:

- 1. Review the information in ["Safety" on page v.](#page-6-1)
- 2. See your operating system documentation for the proper procedure to shut down the operating system.

**Statement 5:**

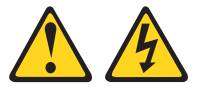

### **CAUTION:**

**The power control button on the device and the power switch on the power supply do not turn off the electrical current supplied to the device. The device also might have more than one power cord. To remove all electrical current from the device, ensure that all power cords are disconnected from the power source.**

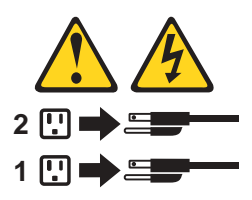

- 3. Press the power-control button on the front of the server. This will put the server in Standby mode.
	- **Note:** You might need to press and hold the power-control button for more than 4 seconds to cause an immediate shutdown of the server and to force it into Standby mode. You can use this feature if the operating system stops functioning.
- 4. Disconnect the server from the power source.
	- **Note:** After disconnecting all the power cords, wait approximately 15 seconds for your system to stop running. Watch for the power-on LED on the front of the server to stop flashing.

### <span id="page-19-0"></span>**Standby mode**

Standby mode refers to the condition in which the server is connected to an ac power source but the server operating system is not running and all core logic is shut down except for the service processor. In Standby mode, the server can respond to service processor requests, such as a remote request to turn on the server. When the server is in Standby mode, the power-on LED on the front of the server flashes (when the server is running, the power-on LED stays on and does not flash).

You can put the server in Standby mode in any of the following ways:

- You can press the power-control button on the server. This starts an orderly shutdown of the operating system, if this feature is supported by your operating system.
- The server can be placed in Standby mode from the Remote Supervisor Adapter user interface.

Complete the following steps to put the server into Standby mode:

- 1. See the operating system documentation for the proper procedure to shut down the operating system.
	- **Note:** Each operating system is different. Read all the documentation about shutting down the operating system before continuing.
- 2. Press the power-control button on the front of the server.

#### **Notes:**

- a. After you place the server in Standby mode, wait at least 5 seconds before you turn on the server again.
- b. You might need to press and hold the power-control button for more than 4 seconds to cause an immediate shutdown of the operating system and to force it into Standby mode. You can use this feature if the operating system stops functioning.

### <span id="page-20-0"></span>**Major components of the xSeries 440**

The following illustration shows the locations of major components in your server. **Note:** The illustrations in this document might differ slightly from your hardware.

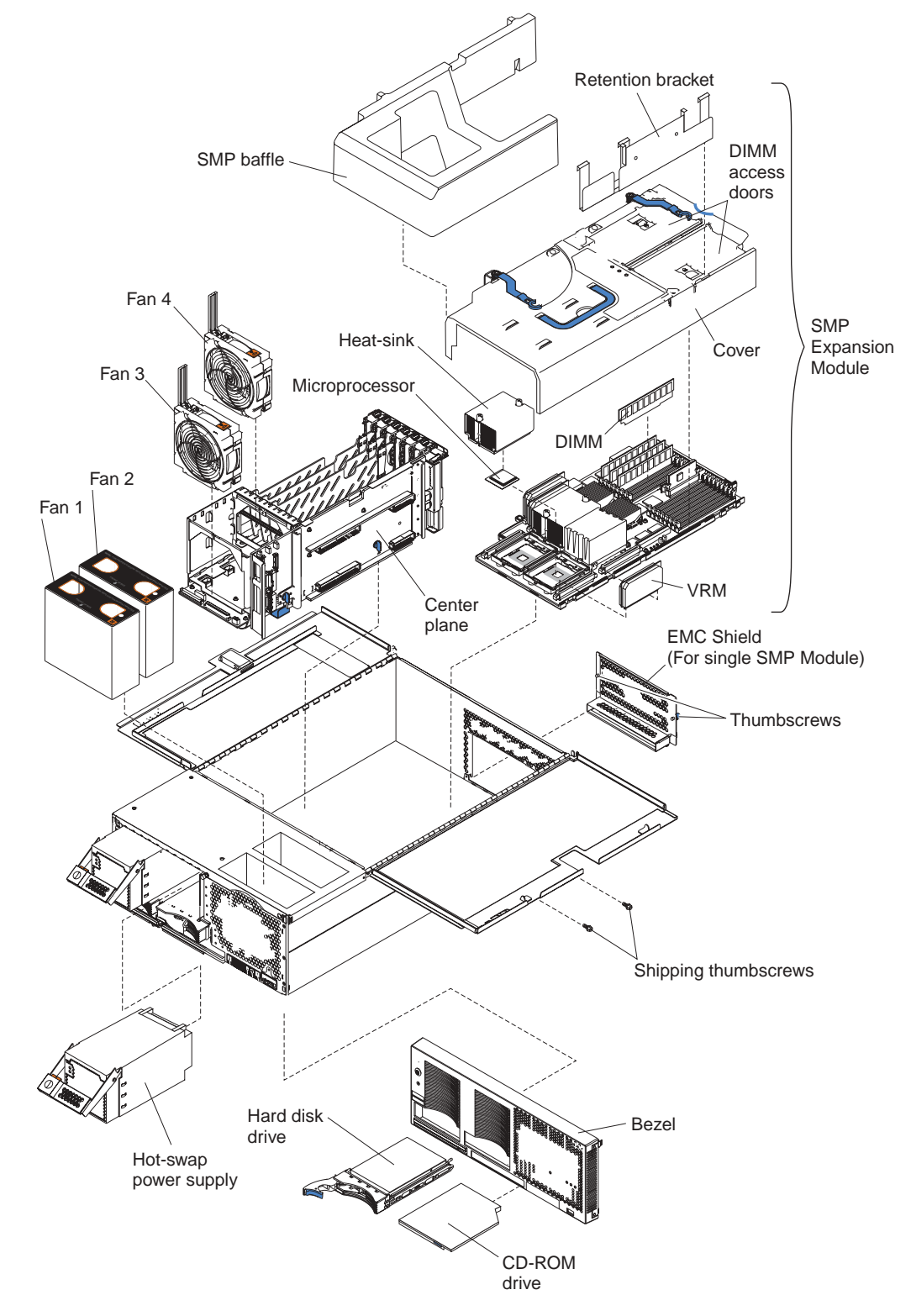

### <span id="page-21-0"></span>**Center plane connectors and LEDs**

The following illustrations identify the connectors and LEDs on the center plane. This center plane is used to connect the power and signal paths for the SMP Expansion Module, I/O board, and the Remote Supervisor Adapter.

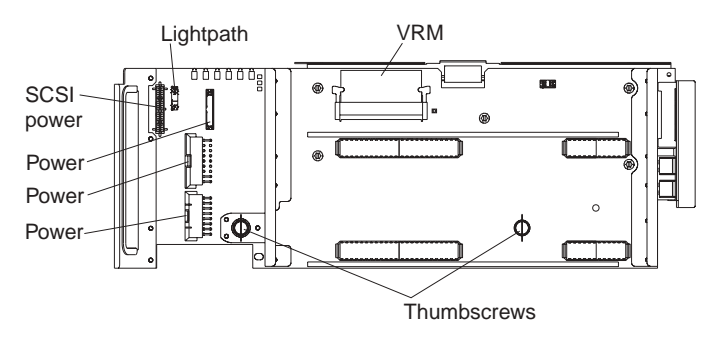

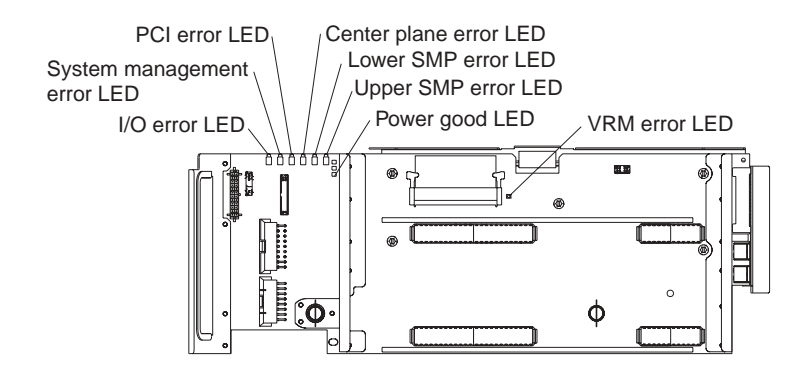

### <span id="page-22-0"></span>**SMP Expansion Module connectors and lights**

The following illustrations identify the connectors, switches, and lights on the SMP Expansion Module.

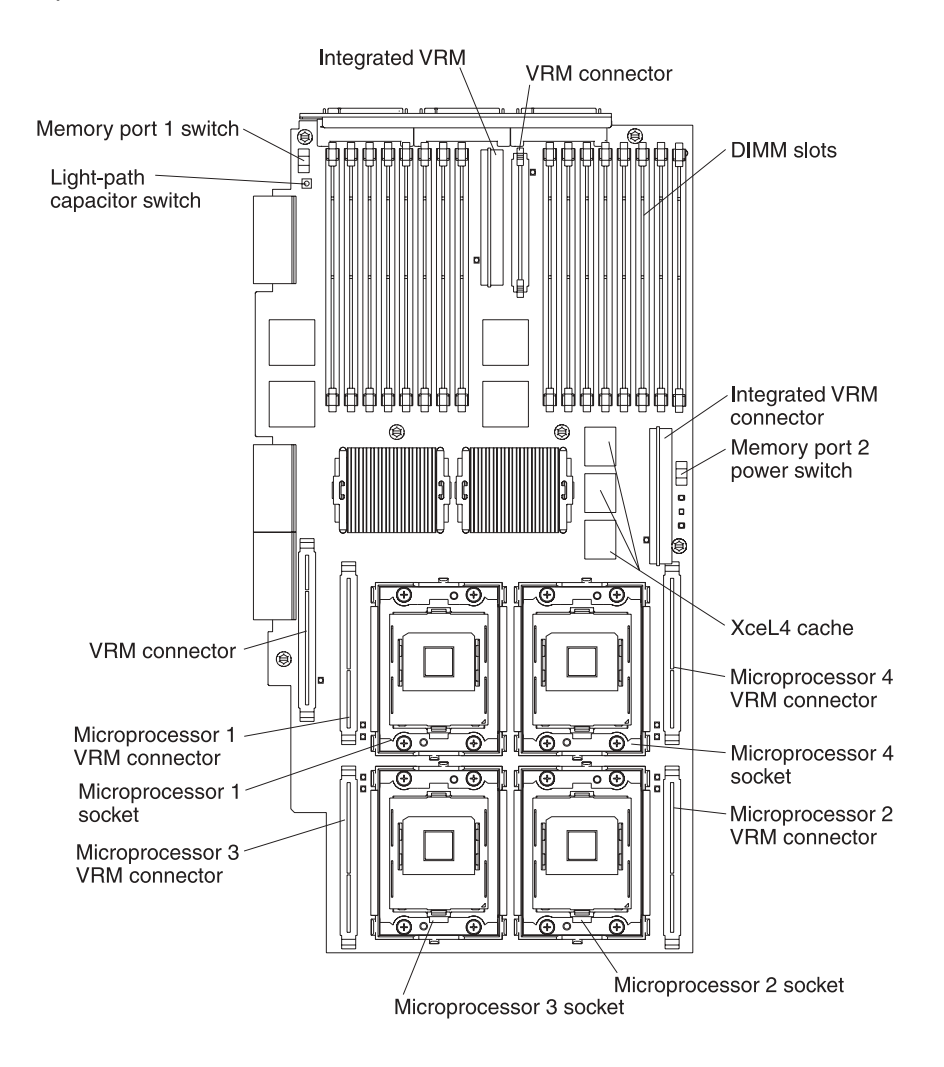

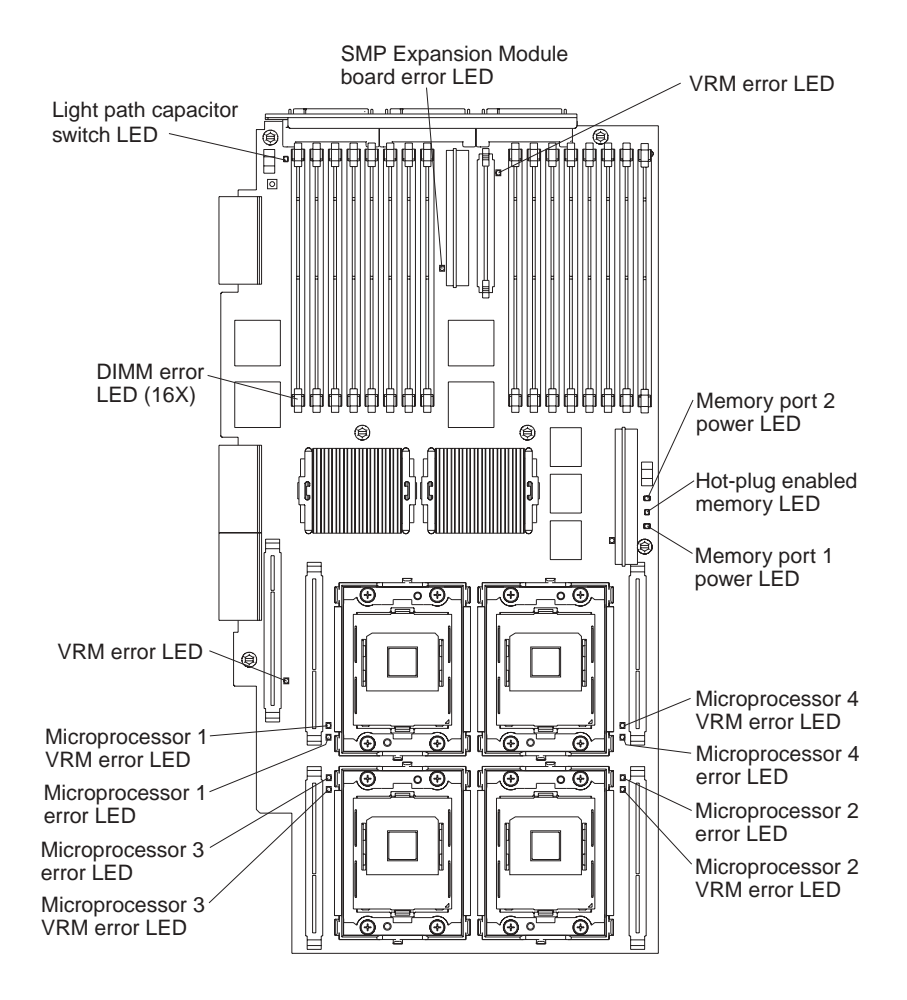

### <span id="page-24-0"></span>**PCI-X planar internal connectors and LEDs**

The following illustration identifies the internal connectors and LEDs on the PCI-X planar. This planar enables you to install adapters into the server.

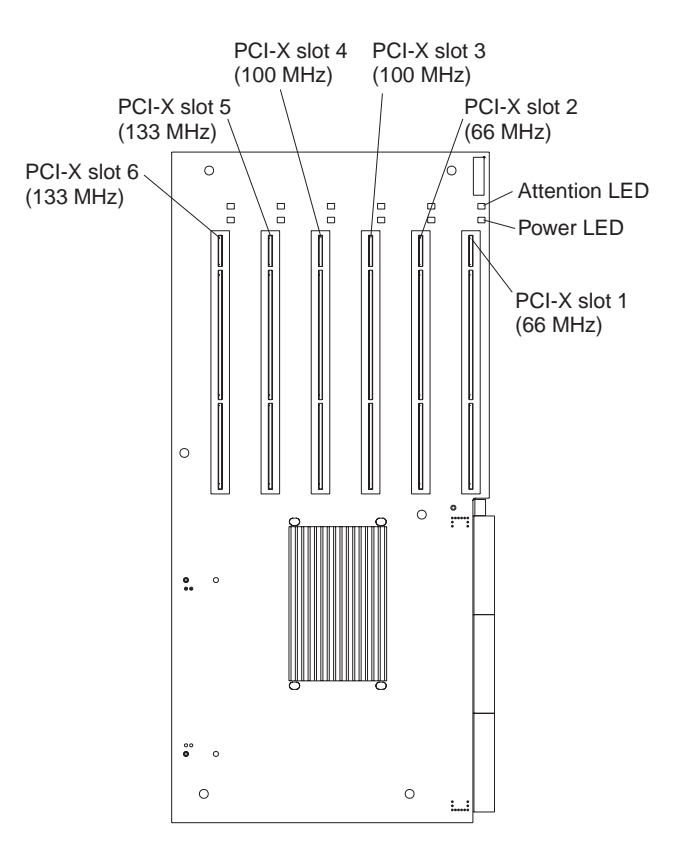

### <span id="page-25-0"></span>**I/O board internal connectors**

The following illustration identifies the internal connectors on the I/O board. This board supports the input and output ports located on the server.

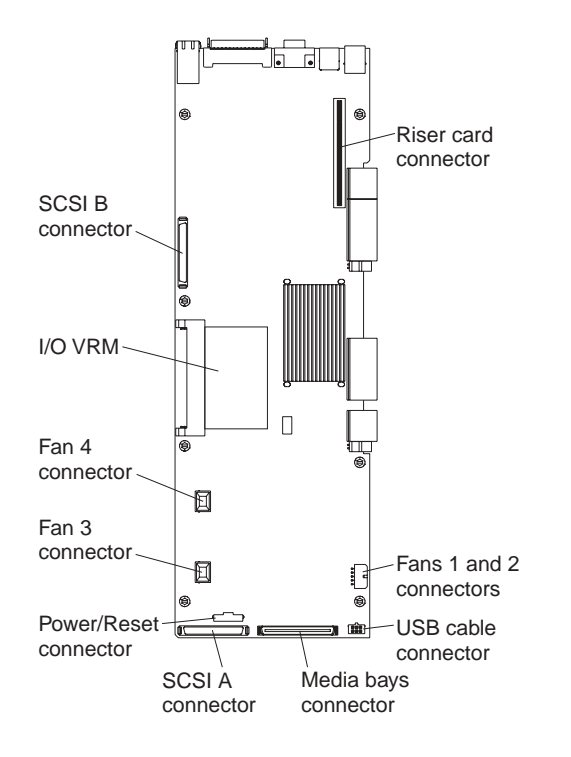

### <span id="page-25-1"></span>**Remote Supervisor Adapter component locations**

The following illustration identifies the connectors and lights on the Remote Supervisor Adapter.

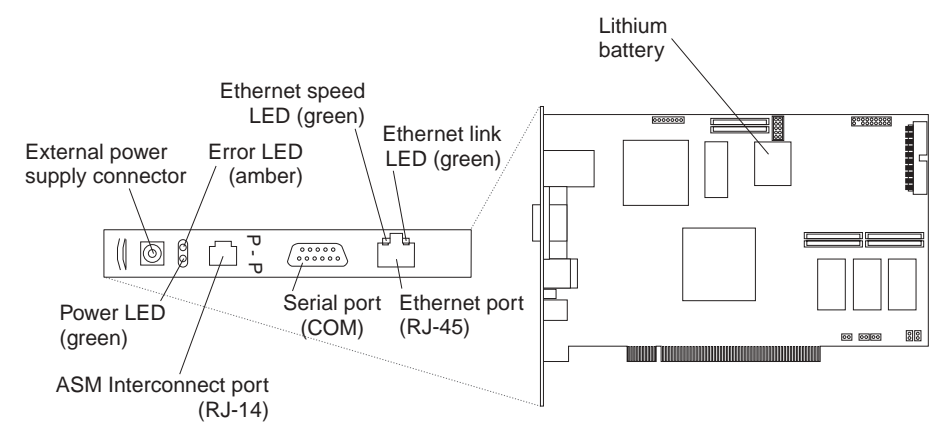

### <span id="page-26-0"></span>**Chapter 2. Solving Problems**

This section provides basic troubleshooting information to help you resolve some common problems that might occur with your server.

If you cannot locate and correct the problem using the information in this section, see ["Getting help and technical assistance" on page 48](#page-60-0) for more information.

### <span id="page-26-1"></span>**Diagnostic tools overview**

The following tools are available to help you identify and resolve hardware-related problems:

#### • **POST beep codes, error messages, and error logs**

The power-on self-test (POST) generates beep codes and messages to indicate successful test completion or the detection of a problem. See ["POST" on page 17](#page-28-0) for more information.

#### • **Diagnostic programs and error messages**

The server diagnostic programs are stored in upgradable read-only memory (ROM) on the system board. These programs are the primary method of testing the major components of your server. See ["Diagnostic programs and error](#page-43-0)  [messages" on page 32](#page-43-0) for more information.

### • **Light Path Diagnostics™ feature**

Use the Light Path Diagnostics feature to identify system errors quickly.

#### • **Troubleshooting charts**

These charts list problem symptoms, along with suggested steps to correct the problems. See the ["Troubleshooting charts" on page 43](#page-54-0) for more information.

#### • **Customized support page**

You can create a customized support page that is specific to your hardware, complete with Frequently Asked Questions, Parts Information, Technical Hints and Tips, and Downloadable Files. In addition, you can choose to receive electronic mail (e-mail) notifications whenever new information becomes available about your registered products.

After you register and profile your xSeries products, you can diagnose problems using the IBM Online Assistant and you can participate in the IBM discussion forum. For more detailed information about registering and creating a customized profile for your IBM products, visit the following addresses on the Web:

- http://www.ibm.com/pc/register
- http://www.ibm.com/pc/support

# Server Support

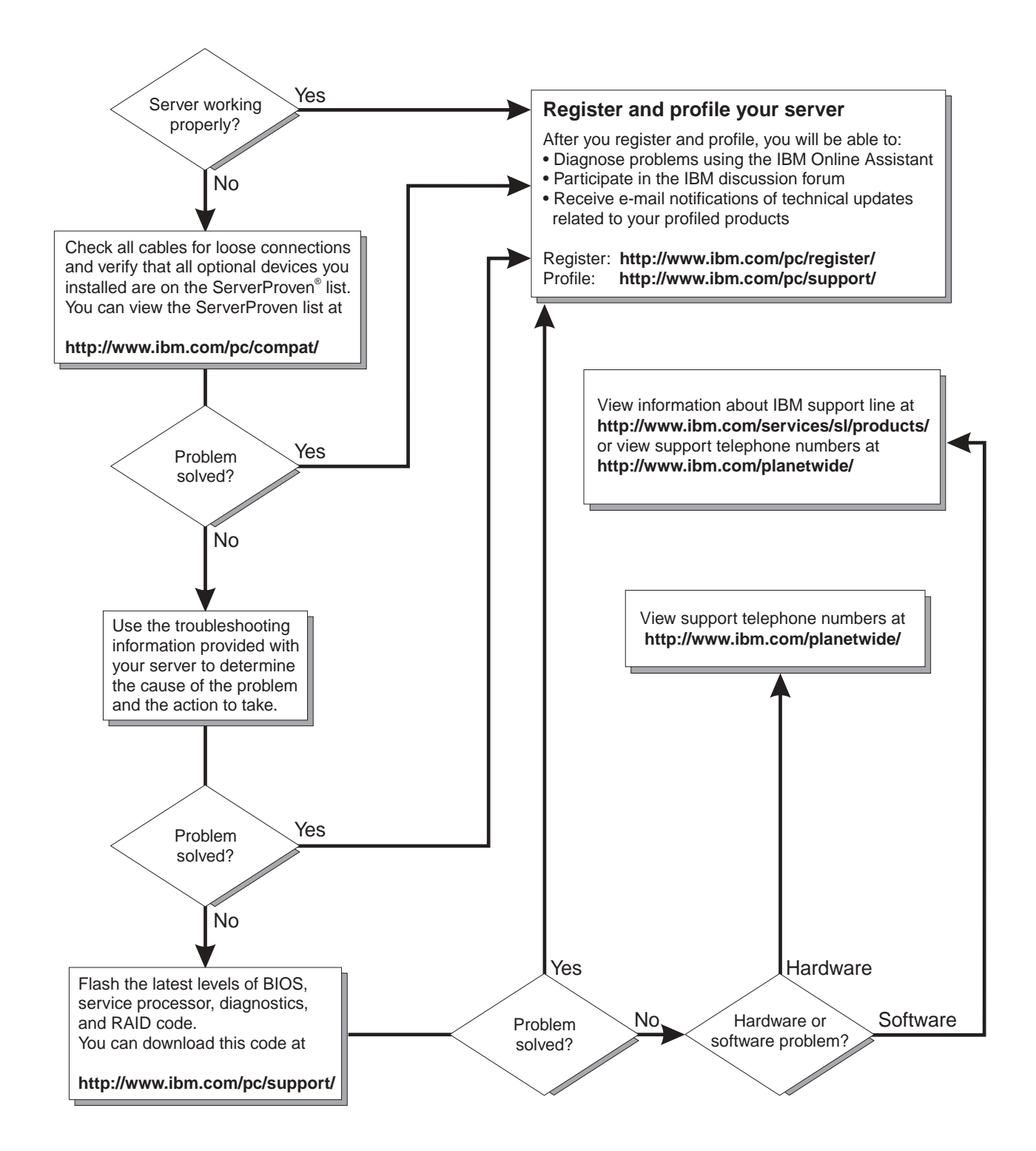

### <span id="page-28-0"></span>**POST**

When you turn on the server, it performs a series of tests to check the operation of server components and some of the options installed in the server. This series of tests is called the power-on self-test, or POST.

If POST finishes without detecting any problems, a single beep sounds, and the first screen of your operating system or application program appears.

If POST detects a problem, more than one beep sounds, and an error message appears on your screen. See ["POST beep code descriptions"](#page-28-1) and ["POST error](#page-31-0)  [messages" on page 20](#page-31-0) for more information.

#### **Notes:**

- 1. If you have a power-on password set, you must type the password and press Enter, when prompted, before POST will continue.
- 2. A single problem might cause several error messages. When this occurs, work to correct the cause of the first error message. After you correct the cause of the first error message, the other error messages usually will not occur the next time you run the test.

### <span id="page-28-1"></span>**POST beep code descriptions**

Beep codes are sounded in a series of long and short beeps.

The possible types of beep codes that your server might emit include the following:

#### **No beeps**

If no beep occurs after your server completes POST, call for service.

#### **Continuous beep**

Your startup (boot) microprocessor has failed, or your system board or speaker subsystem might contain a failing component. If the system continues through POST with no errors, call for service. If no video appears, the startup processor has failed; replace the startup processor.

#### **One short beep**

One beep indicates that your server successfully completed POST. POST detected no configuration or functional errors. One beep also occurs after your server completes POST if you type an incorrect power-on password.

#### **Two short beeps**

POST encountered an error. The Configuration/Setup Utility program will display additional information; follow the instructions that appear on the screen. See ["POST error messages" on page 20](#page-31-0) for descriptions of the text messages that might appear.

#### **Three short beeps**

A system memory error has occurred. This combination occurs only if the video basic input/output system (BIOS) cannot display the error message. Replace the failing memory module.

#### **Repeating short beeps**

The system board might contain a failing component, your keyboard might be defective, or a key on the keyboard might be stuck. Ensure that:

- Nothing is resting on the keyboard and pressing a key.
- No key is stuck.
- The keyboard cable is connected correctly to the keyboard and to the correct connector on the server.

Running the diagnostic tests can isolate the server component that failed, but you must have your system serviced. If the error message remains, call for service.

**Note:** If you just connected a new mouse or other pointing device, turn off the server and disconnect that device. Wait at least 5 seconds; then, turn on the server. If the error message goes away, replace the device.

#### **One long and one short beep**

POST encountered an error on a video adapter. If you are using the integrated video controller, call for service. If you are using an optional video adapter, replace the failing video adapter.

#### **One long and two short beeps**

A video I/O adapter ROM is not readable, or the video subsystem is defective. If you hear this beep combination twice, both the system board and an optional video adapter have failed the test. This beep combination might also indicate that the system board contains a failing component.

### **One long and three short beeps**

The system-board video subsystem has not detected a monitor connection to the server. Ensure that the monitor is connected to the server. If the problem persists, replace the monitor.

### **Two long and two short beeps**

POST does not support the optional video adapter. This beep combination occurs when you install a video adapter that is incompatible with your server. Replace the optional video adapter with one that the server supports, or use the integrated video controller.

### <span id="page-29-0"></span>**POST beep codes**

In addition to the beep codes that are described in ["POST beep code descriptions" on](#page-28-1)  [page 17](#page-28-1), your server might emit beep codes that are described in the following table. For example, a 1-2-4 beep code sounds like one beep, a pause, two consecutive beeps, another pause, and four more consecutive beeps.

| Beep code   | <b>Description</b>                            | <b>Action</b>                                                                                                    |
|-------------|-----------------------------------------------|----------------------------------------------------------------------------------------------------|
| $1 - 1 - 2$ | Microprocessor register test has failed.      | Call for service.                                                                                                  |
| $1 - 1 - 3$ | CMOS write/read test has failed.              |                                                                                                    |
| $1 - 1 - 4$ | BIOS ROM checksum has failed.                 |                                                                                                    |
| $1 - 2 - 1$ | Programmable Interval Timer test has failed.  |                                                                                                    |
| $1 - 2 - 2$ | DMA initialization has failed.                |                                                                                                    |
| $1 - 2 - 3$ | DMA page register write/read test has failed. |                                                                                                    |
| $1 - 2 - 4$ | RAM refresh verification has failed.          | Reseat the<br>memory modules<br>or install a<br>memory module.<br>If the problem<br>persists, call for<br>service. |
| $1 - 3 - 1$ | First 64 Kb RAM test has failed.              |                                                                                                    |
| $1 - 3 - 2$ | First 64 Kb RAM parity test has failed.       |                                                                                                    |

Table 1. POST beep codes

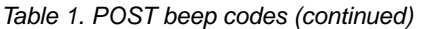

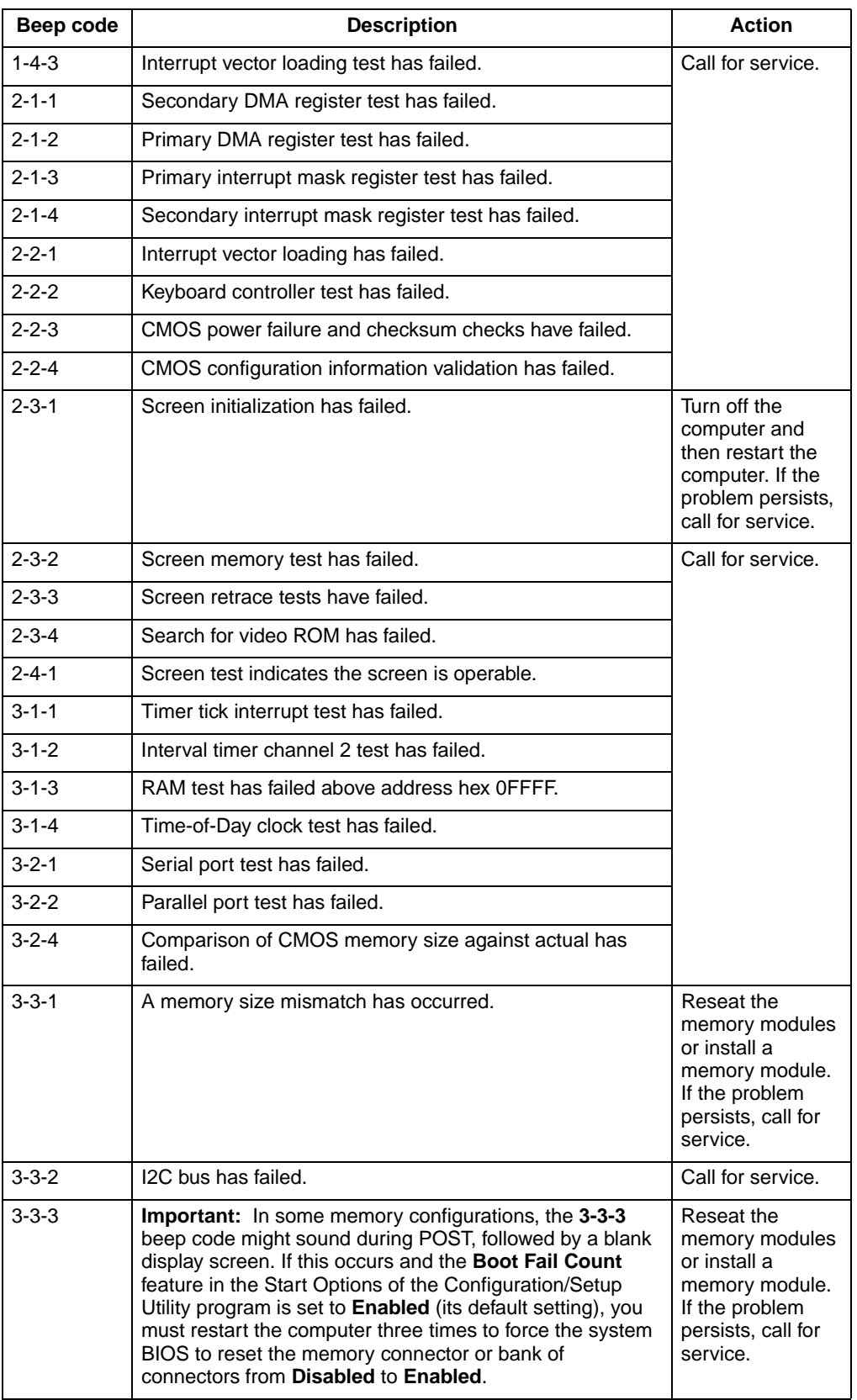

### <span id="page-31-0"></span>**POST error messages**

The following tables provide information about the POST error messages that can appear during startup.

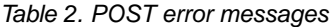

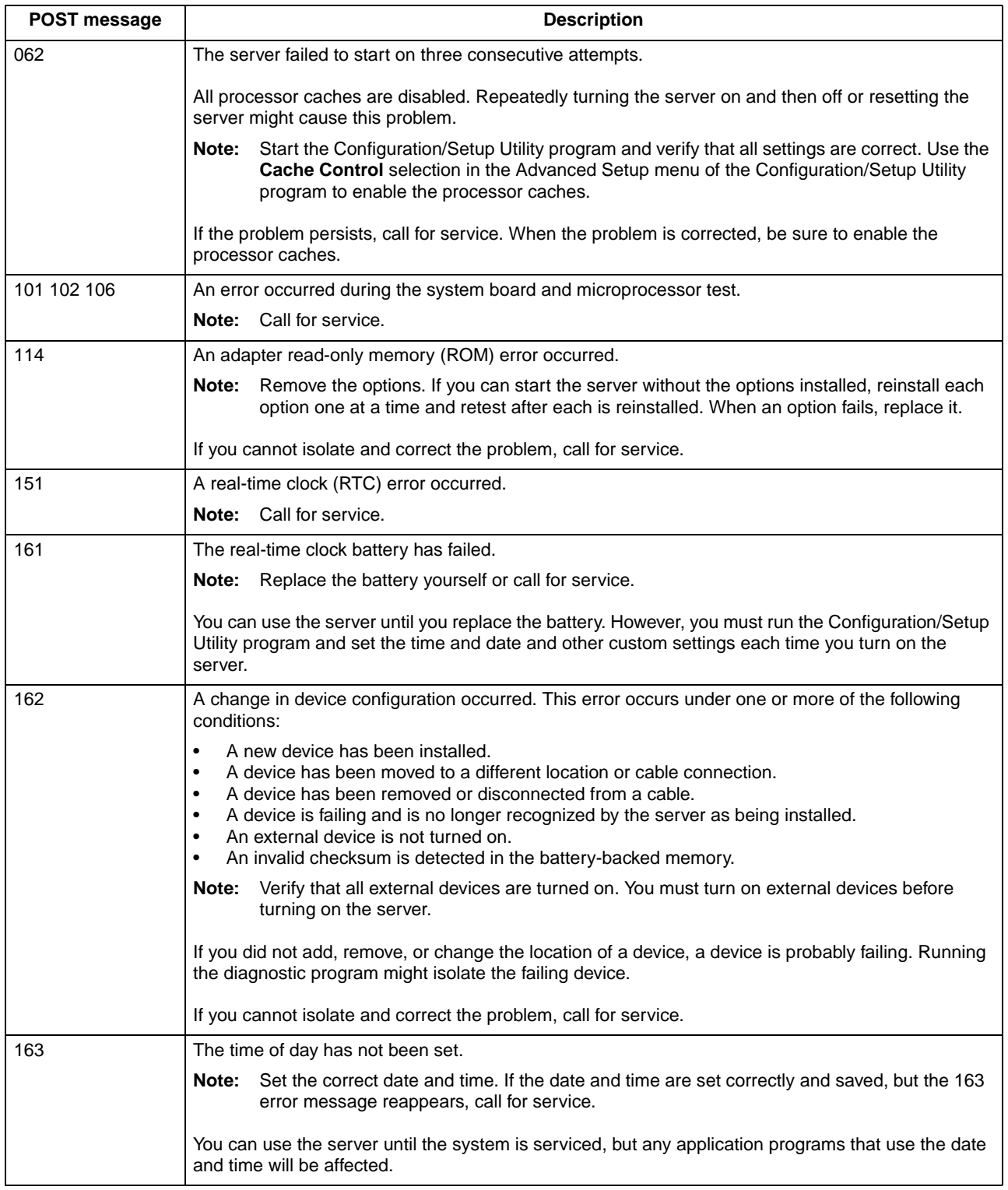

### Table 2. POST error messages (continued)

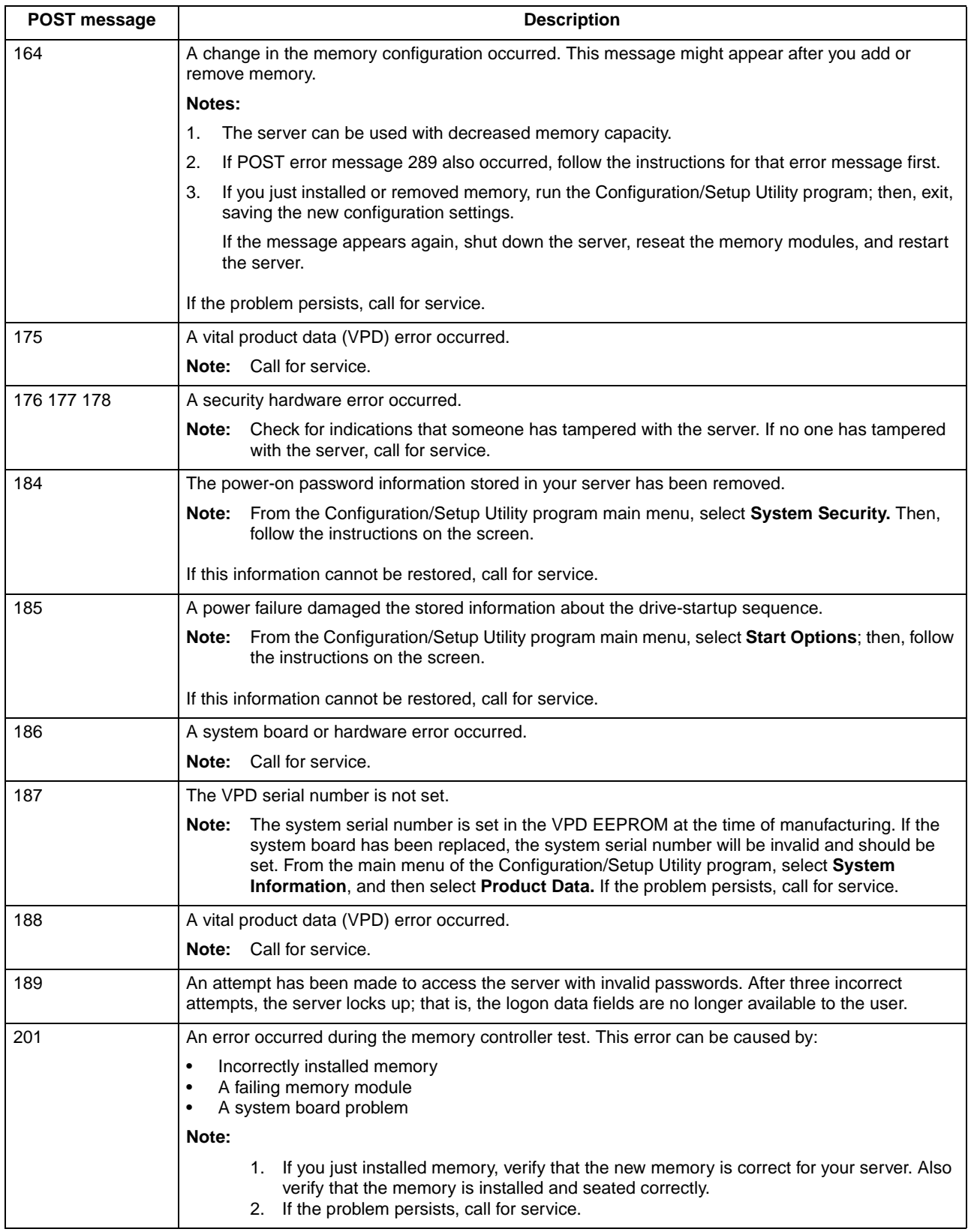

Table 2. POST error messages (continued)

| POST message | <b>Description</b>                                                                                                    |  |
|--------------|----------------------------------------------------------------------------------------------------|--|
| 289          | An error occurred during POST memory tests and a failing DIMM was disabled.                                                                                                    |  |
|              | Notes:                                                                                                    |  |
|              | 1.<br>You can use the server with decreased memory.                                                                                                    |  |
|              | 2.<br>If you just installed memory, verify that the new memory is correct for your server. Also verify<br>that the memory is installed and seated correctly. Start the Configuration/Setup Utility program<br>and select Memory Settings from the Advanced Setup menu to enable the DIMM. |  |
|              | 3.<br>If the problem remains, replace the failing DIMM.                                                                                                    |  |
|              | If the problem persists, call for service.                                                                                                    |  |
| 301 303      | An error occurred during the keyboard and keyboard controller test. These error messages also<br>might be accompanied by continuous beeping.                                                                                                    |  |
|              | Notes:                                                                                                    |  |
|              | Ensure that:<br>1.                                                                                                    |  |
|              | Nothing is resting on the keyboard and pressing a key.                                                                                                    |  |
|              | No key is stuck.<br>٠                                                                                                    |  |
|              | The keyboard cable is connected correctly to the keyboard and to the correct connector on<br>the server.                                                                                                    |  |
|              | After installing a USB keyboard, you might need to use the Configuration/Setup utility to Enable<br>2.<br>keyboardless operation and prevent the POST error message 301 from being displayed during<br>startup.                                                                           |  |
|              | Running the diagnostic tests can isolate the server component that failed, but you must have your<br>system serviced. If the error message remains, call for service.                                                                                                    |  |
|              | If you just connected a new mouse or other pointing device, turn off the server and<br>Note:<br>disconnect that device. Wait at least 5 seconds; then, turn on the server. If the error<br>message goes away, replace the device.                                                         |  |
| 602          | Invalid diskette boot record                                                                                                    |  |
|              | Note:                                                                                                    |  |
|              | 1. Replace the diskette.<br>2. If the problem persists, make sure that the diskette drive cables are correctly and<br>securely connected.<br>3. If the problem remains, replace the diskette drive.                                                                                       |  |
|              | If the problem persists, call for service.                                                                                                    |  |
| 604          | An error occurred during a diskette drive test.                                                                                                    |  |
|              | Note:                                                                                                    |  |
|              | 1. Verify that the Configuration/Setup Utility program correctly reflects the type of diskette<br>drive that you have installed.<br>2. Run the diagnostic tests. If the diagnostic tests fail, call for service.                                                                          |  |
| 662          | A diskette drive configuration error occurred.                                                                                                    |  |
|              | If you removed a diskette drive, make sure that the diskette drive setting is correct in the<br>Note:<br>Configuration/Setup Utility program. If the setting is not correct, change it.                                                                                                   |  |
|              | If the problem persists, call for service.                                                                                                    |  |

### Table 2. POST error messages (continued)

<span id="page-34-1"></span><span id="page-34-0"></span>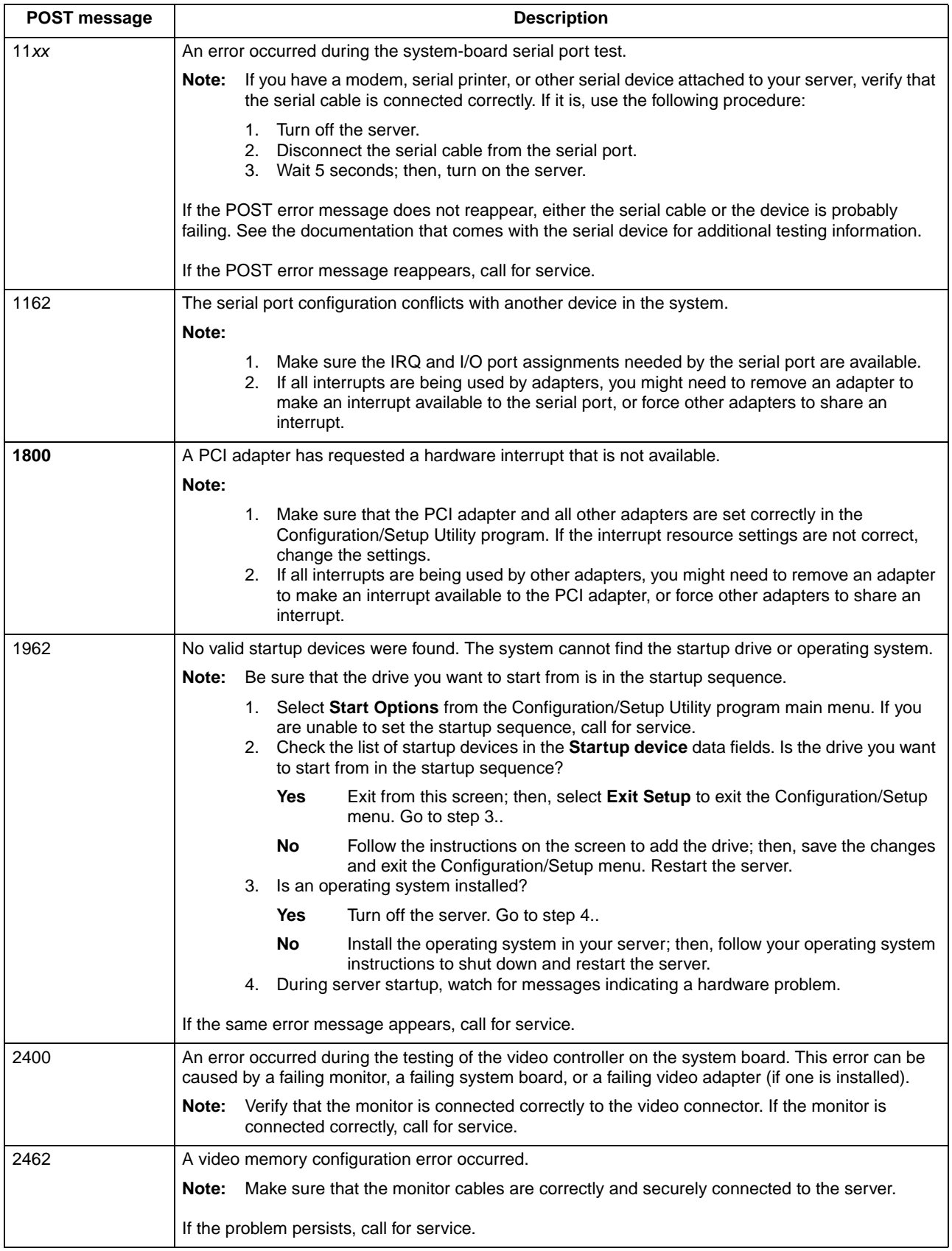

Table 2. POST error messages (continued)

| POST message | <b>Description</b>                                                                                                    |  |
|--------------|----------------------------------------------------------------------------------------------------|--|
| 5962         | An IDE CD-ROM configuration error occurred.                                                                                                    |  |
|              | Note: Check the signal and power cable connections to the CD-ROM drive.                                                                                                    |  |
|              | If the problem persists, call for service.                                                                                                    |  |
| 8603         | An error occurred during the mouse (pointing device) controller test. The addition or removal of a<br>mouse, or a failing system board can cause this error.                                                                                          |  |
|              | Note:<br>This error also can occur if electrical power was lost for a very brief period and then<br>restored. In this case, turn off the server for at least 5 seconds; then, turn it back on.                                                        |  |
|              | Ensure that the keyboard and mouse (pointing device) are attached to the correct<br>Note:<br>connectors. If they are connected correctly, use the following procedure:                                                                                |  |
|              | 1. Turn off the server.<br>2. Disconnect the mouse from the server.<br>3. Turn on the server.                                                                                                    |  |
|              | If the POST error message does not reappear, the mouse is probably failing. See the<br>documentation that comes with the mouse for additional testing information. If the problem remains,<br>replace the mouse or pointing device.                   |  |
|              | If the POST error message reappears, run the diagnostic tests to isolate the problem. If the<br>diagnostic tests do not find a problem and the POST error message remains, call for service.                                                          |  |
| 00012000     | Processor machine check.                                                                                                    |  |
|              | Note:                                                                                                    |  |
|              | 1. Update the system BIOS code.<br>2. If the problem persists, replace the microprocessor.                                                                                                    |  |
| 0001950n     | Processor n is not functioning.                                                                                                    |  |
|              | Note: Replace microprocessor n.                                                                                                    |  |
|              | If the problem persists, call for service.                                                                                                    |  |
| 0001970n     | Processor n failed the built-in self test.                                                                                                    |  |
|              | Note: Replace microprocessor n.                                                                                                    |  |
|              | If the problem persists, call for service.                                                                                                    |  |
| 00180100     | A PCI adapter has requested memory resources that are not available.                                                                                                    |  |
|              | Note:                                                                                                    |  |
|              | 1. Make sure that the PCI adapter and all other adapters are set correctly in the<br>Configuration/Setup Utility program. If the memory resource settings are not correct,<br>change the settings.                                                    |  |
|              | 2. If all memory resources are being used, you might need to remove an adapter to make<br>memory available to the PCI adapter. Disabling the adapter BIOS on the adapter might<br>correct the error. See the documentation provided with the adapter. |  |
| 00180200     | A PCI adapter has requested an I/O address that is not available, or the PCI adapter might be<br>defective.                                                                                                    |  |
|              | Note:                                                                                                    |  |
|              | 1. Make sure that the I/O address for the PCI adapter and all other adapters are set<br>correctly in the Configuration/Setup Utility program.                                                                                                    |  |
|              | If the I/O port resource settings are correct, the PCI adapter might be defective. Call for<br>2.<br>service.                                                                                                    |  |
#### Table 2. POST error messages (continued)

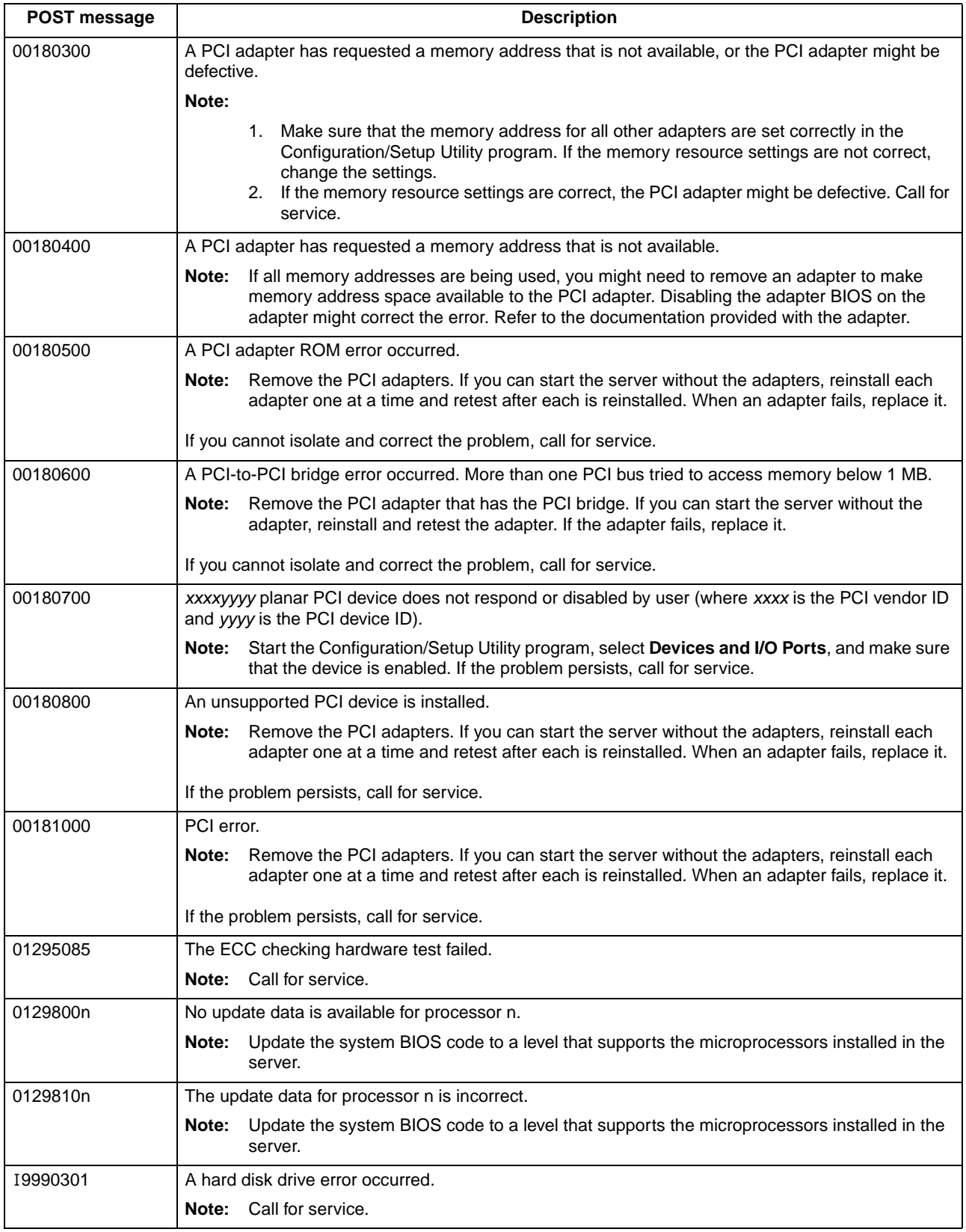

Table 2. POST error messages (continued)

| POST message         | <b>Description</b>                                                                                                    |  |  |
|----------------------|----------------------------------------------------------------------------------------------------|--|--|
| 19990305             | POST could not find an operating system.                                                                                                    |  |  |
|                      | Install an operating system. If you have already installed the operating system, check the<br>Note:<br>drive startup sequence. If the drive sequence is correct, run the diagnostic tests to verify<br>that the hard disk drive is functioning correctly. If there is a problem with the hard disk drive<br>(such as a bad sector), you might need to reinstall the operating system. |  |  |
|                      | If you cannot reinstall the operating system, call for service.                                                                                                    |  |  |
| 19990650             | AC power has been restored.                                                                                                    |  |  |
|                      | No action is required. This message appears each time ac power is restored to the server<br>Note:<br>after an ac power loss.                                                                                                    |  |  |
| <b>Other Numbers</b> | POST found an error.                                                                                                    |  |  |
|                      | Follow the instructions on the screen.<br>Note:                                                                                                    |  |  |

## <span id="page-37-0"></span>**Error logs**

<span id="page-37-1"></span>The POST error log contains the three most recent error codes and messages that the system generated during POST. The System Error log contains all messages issued during POST and all system status messages from the service processor.

<span id="page-37-2"></span>You can view the contents of the System Error log from the Configuration/Setup Utility program or from the diagnostic programs:

- Start the Configuration/Setup Utility program; then, select **Error Logs** from the main menu. See "Using the Configuration/Setup Utility program" in the User's Guide on the IBM Documentation CD.
- Start the diagnostic programs; select **Hardware Info** from the top of the diagnostic programs screen; select **System Error Log** from the list that appears; then, follow the instructions on the screen. See ["Starting the diagnostic programs" on page 33](#page-44-0) for more information.

## **Identifying problems using the Light Path Diagnostics feature**

<span id="page-37-4"></span><span id="page-37-3"></span>If the system-error light in the operator information panel on the front of the server is on, one or more lights inside the server might be on. Use the Light Path Diagnostics panel to identify the type of error that occurred.

You can use the Light Path Diagnostics feature in your server to quickly identify the type of system error that occurred. The Light Path Diagnostics panel is located inside the Light Path Diagnostics drawer, located on the front right of the server. To access the Light Path Diagnostic panel, press on the front of the Light Path Diagnostics drawer, the Light Path Diagnostic panel will be exposed. For light locations, see ["Light](#page-38-0)  [Path Diagnostics panel" on page 27.](#page-38-0)

Your server is designed so that lights that are illuminated when the server is on, can be illuminated again without ac power after you remove the cover. This feature helps you isolate the problem if an error causes the server to shut down. See ["Light Path](#page-38-1)  [Diagnostics table" on page 27](#page-38-1).

**Important:** You have up to 12 hours to use the Light Path Diagnostics lights after ac power has been removed from the server. After 12 hours, you must power on the

server again to be able to use the Light Path Diagnostics lights to help locate system errors.

To view the lights on the various system boards:

- 1. Turn off the server and peripheral devices.
- 2. Press and hold the Light Path Diagnostics (blue) button on the diagnostics panel. The lights will be illuminated while the switch is pressed.

**Note:** You can illuminate the lights for a maximum of 2 minutes. After that time, the circuit that powers the lights is exhausted.

<span id="page-38-2"></span>3. Close the server cover; then, reinstall the server in the rack and connect all external cables.

## <span id="page-38-0"></span>**Light Path Diagnostics panel**

The following illustration shows the lights on the diagnostics panel on the system board. See ["Light Path Diagnostics table"](#page-38-1) for information on identifying problems using these lights.

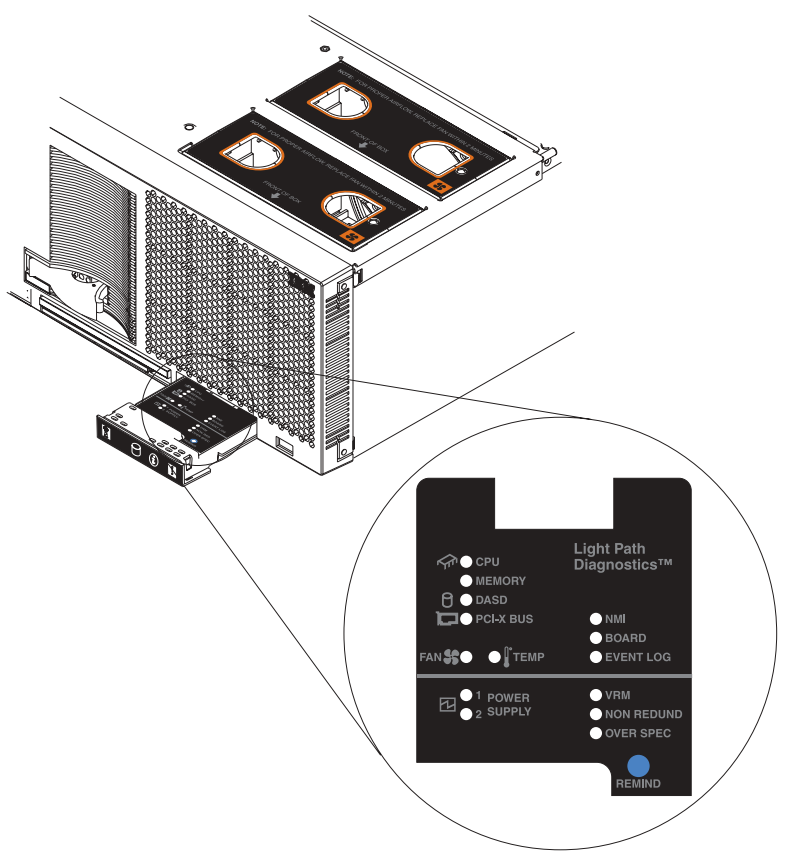

### <span id="page-38-1"></span>**Light Path Diagnostics table**

<span id="page-38-3"></span>The system-error light on the operator information panel is lit when certain system errors occur. If the system-error light on your server is lit, use the following table to help determine the cause of the error and the action you should take.

#### Table 3. Light Path Diagnostics

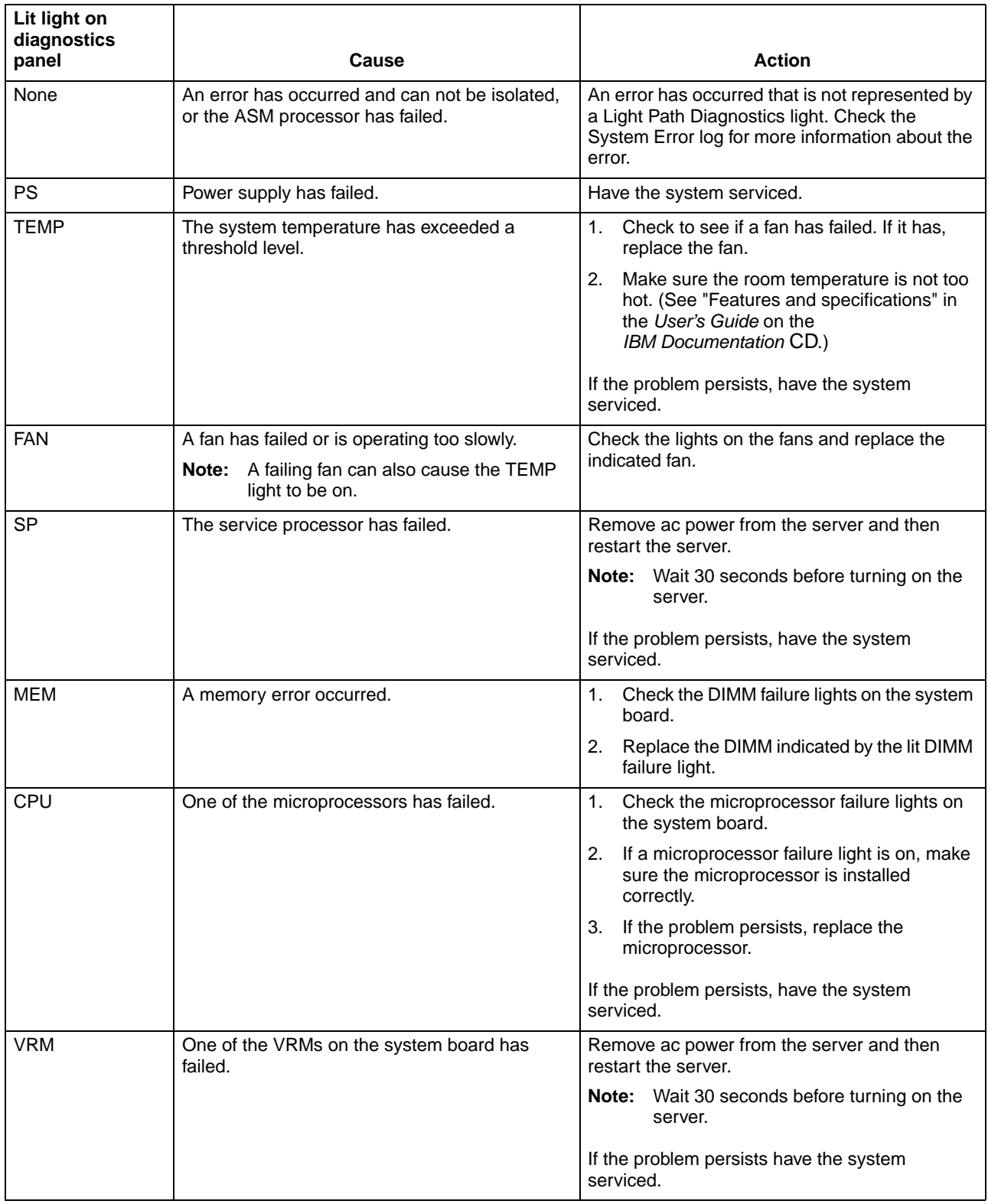

#### Table 3. Light Path Diagnostics (continued)

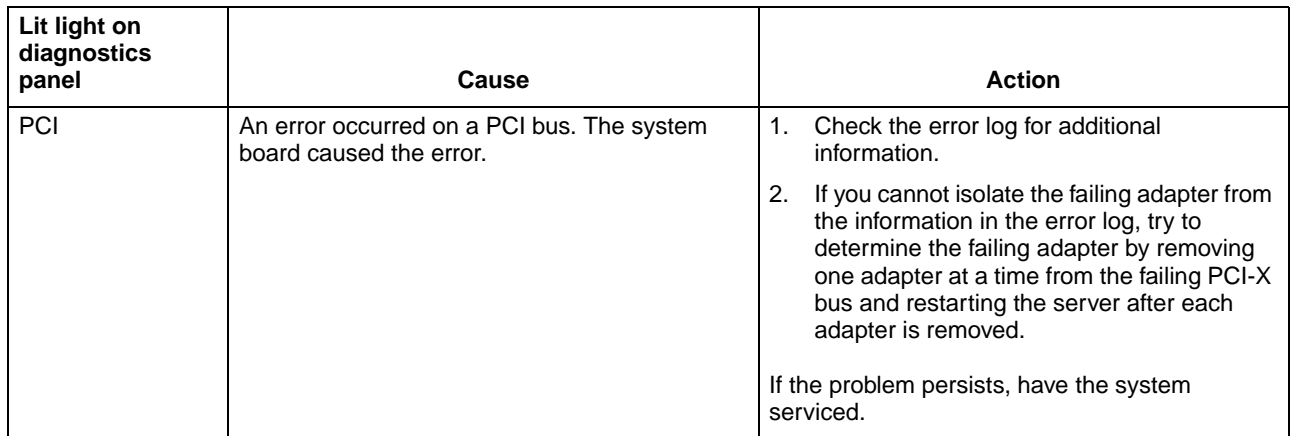

# **ServerGuide problems**

<span id="page-41-0"></span>If you are experiencing problems with your ServerGuide™ CD use the following chart to troubleshoot the problem. Look for the symptom in the left column of the chart. Probable solutions to the problem are in the right column.

Table 4. Setup and Installation CD

| Symptom                                                                                             | <b>Suggested action</b>                                                                                                    |
|----------------------------------------------------------------------------------------------------|----------------------------------------------------------------------------------------------------|
| Server will not start.                                                                              | Ensure that the system is a supported server with a startable (bootable) CD-ROM drive.<br>$\bullet$<br>If the startup (boot) sequence settings have been altered, ensure that the CD-ROM<br>$\bullet$<br>drive is first in the startup sequence.<br>If more than one CD-ROM drive is installed, ensure that only one drive is set as the<br>$\bullet$<br>primary drive. Start the CD from the primary drive. |
| ServeRAID <sup>™</sup> program<br>cannot view all installed<br>drives - or - cannot install<br>NOS. | Ensure that there are no duplicate SCSI IDs or IRQ assignments.<br>$\bullet$<br>Ensure that the hard disk drive is connected properly.<br>$\bullet$                                                                                                    |
| The Operating System<br>Installation program<br>continuously loops.                                 | Make more space available on the hard disk.                                                                                                    |
| ServerGuide will not<br>start your NOS CD.                                                          | Ensure that the NOS CD you have is supported by the ServerGuide program. See the CD<br>label for a list of supported NOS versions.                                                                                                    |
| Cannot install NOS -<br>option is unavailable.                                                      | Ensure that the NOS is supported on your server. If the NOS is supported, either there is no<br>logical drive defined (ServeRAID systems) or the ServerGuide System Partition is not<br>present. Run the ServerGuide setup and configuration program, and ensure that setup is<br>complete.                                                                                                    |

## **Small computer system interface (SCSI) messages**

<span id="page-42-0"></span>If you receive a SCSI error message when running the SCSISelect Utility program, one or more of the following might be causing the problem:

- A failing SCSI device (adapter, drive, controller)
- An improper SCSI configuration
- Duplicate SCSI IDs in the same SCSI chain
- An improperly installed SCSI terminator
- A defective SCSI terminator
- An improperly installed cable
- A defective cable

To solve the problem, verify that:

- The external SCSI devices are turned on. External SCSI devices must be turned on before the server.
- The cables for all external SCSI devices are connected correctly.
- The last device in each SCSI chain is terminated properly.
- The SCSI devices are configured correctly.

If you have verified these items and the problem persists, run the diagnostic programs to obtain additional information about the failing device. If the error remains or recurs, call for service.

**Note:** If your server does not have a hard disk drive, ignore any message that indicates that the BIOS code is not installed.

### **Diagnostic programs and error messages**

<span id="page-43-1"></span>The server diagnostic programs are stored in upgradable read-only memory (ROM) on the system board. These programs are the primary method of testing the major components of your server.

Diagnostic error messages indicate that a problem exists; they are not intended to be used to identify a failing part. Troubleshooting and servicing of complex problems that are indicated by error messages should be performed by trained service personnel.

Sometimes the first error to occur causes additional errors. In this case, the server displays more than one error message. Always follow the suggested action instructions for the first error message that appears.

The following sections contain the error codes that might appear in the detailed test log and summary log when running the diagnostic programs.

<span id="page-43-0"></span>The error code format is as follows:

fff-ttt-iii-date-cc-text message

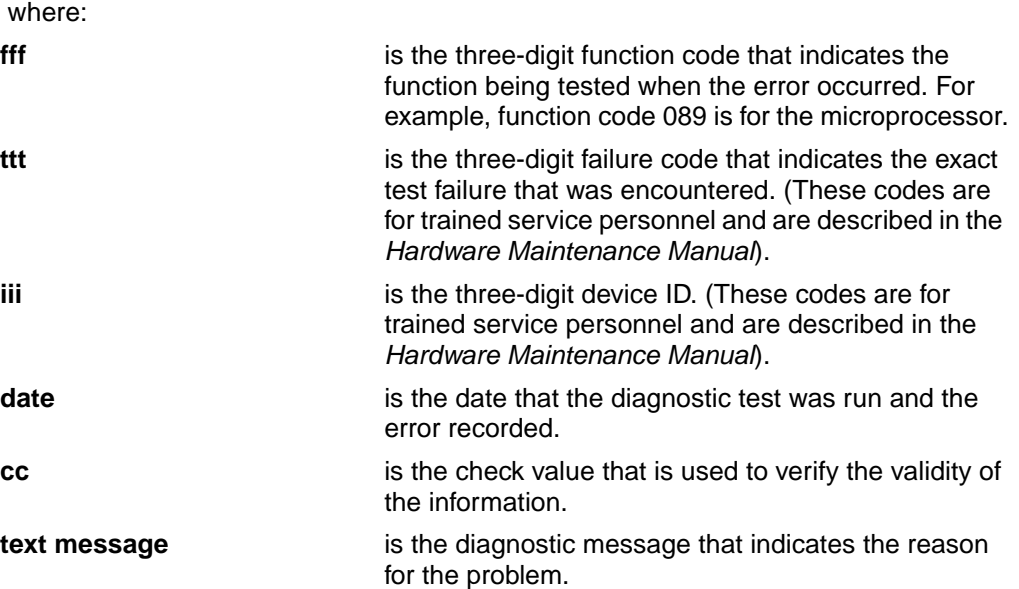

#### **Text messages**

<span id="page-43-2"></span>The diagnostic text message format is as follows:

Function Name: Result (test specific string)

#### where:

#### **Function Name**

is the name of the function being tested when the error occurred. This corresponds to the function code (fff) shown in the previous list.

#### **Result**

can be one of the following:

#### **Passed** This result occurs when the diagnostic test is

completed without any errors. **Failed** This result occurs when the diagnostic test discovers an error.

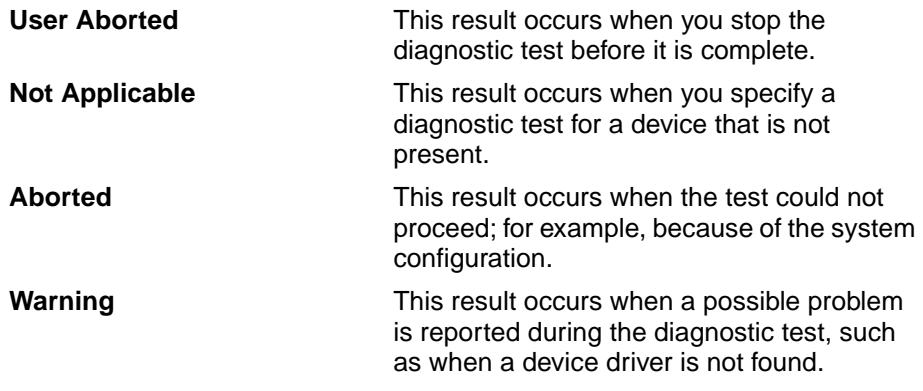

#### **test specific string**

<span id="page-44-1"></span>This is additional information that you can use to analyze the problem.

### <span id="page-44-0"></span>**Starting the diagnostic programs**

You can press F1 while running the diagnostic programs to obtain help information. You also can press F1 from within a help screen to obtain online documentation from which you can select different categories. To exit from help and return to where you left off, press Esc.

To start the diagnostic programs:

- 1. Turn on the server and watch the screen.
- 2. When the message F2 for Diagnostics appears, press F2.

If a power-on password is set, the server prompts you for it. Type the power-on password, and press Enter.

- 3. When the Diagnostic Programs screen appears, select either **Extended** or **Basic** from the top of the screen.
- 4. Select the test you want to run from the list that appears; then, follow the instructions on the screen.

#### **Notes:**

- a. If the server stops during testing and you cannot continue, restart the server and try running the diagnostic programs again. If the problem persists, call for service.
- b. The keyboard and mouse (pointing device) tests assume that a keyboard and mouse are attached to the server.
- c. If you run the diagnostic programs with no mouse attached to your server, you will not be able to navigate between test categories using the **Next Cat** and **Prev Cat** buttons. All other functions provided by mouse-selectable buttons are also available using the function keys.
- d. You can test the USB keyboard by using the regular keyboard test. The regular mouse test can test a USB mouse. Also, you can run the USB interface test only if there are no USB devices attached.
- e. You can view server configuration information (such as system configuration, memory contents, interrupt request (IRQ) use, direct memory access (DMA) use, device drivers, and so on) by selecting **Hardware Info** from the top of the screen.

If the diagnostic programs do not detect any hardware error but the problem persists during normal server operations, a software error might be the cause. If you suspect a software problem, see the information that comes with the software package.

<span id="page-45-2"></span>**Viewing the test log:** When the tests are completed, you can view the test log by selecting **Utility** from the top of the screen and then selecting **View Test Log**. **Notes:**

- 1. You can view the test log only while you are in the diagnostic programs. When you exit the diagnostic programs, the test log is cleared (saved test logs are not affected). To save the test log so that you can view it later, click Save Log on the diagnostic programs screen and specify a location and name for the saved log file.
- 2. To save the test log to a diskette, you must use a diskette that you have formatted yourself; this function does not work with preformatted diskettes. If the diskette has sufficient space for the test log, the diskette may contain other data.

<span id="page-45-1"></span><span id="page-45-0"></span>**Viewing the System Error log:**You can also view the System Error log from the diagnostic programs. See the instructions in ["Error logs" on page 26.](#page-37-0)

### **Diagnostic error message tables**

The following tables provide descriptions of the error messages that might appear when you run the diagnostic programs.

**Note:** Not all messages in this table apply to your server.

**Important:** If diagnostic error messages appear that are not listed in the following tables, call for service.

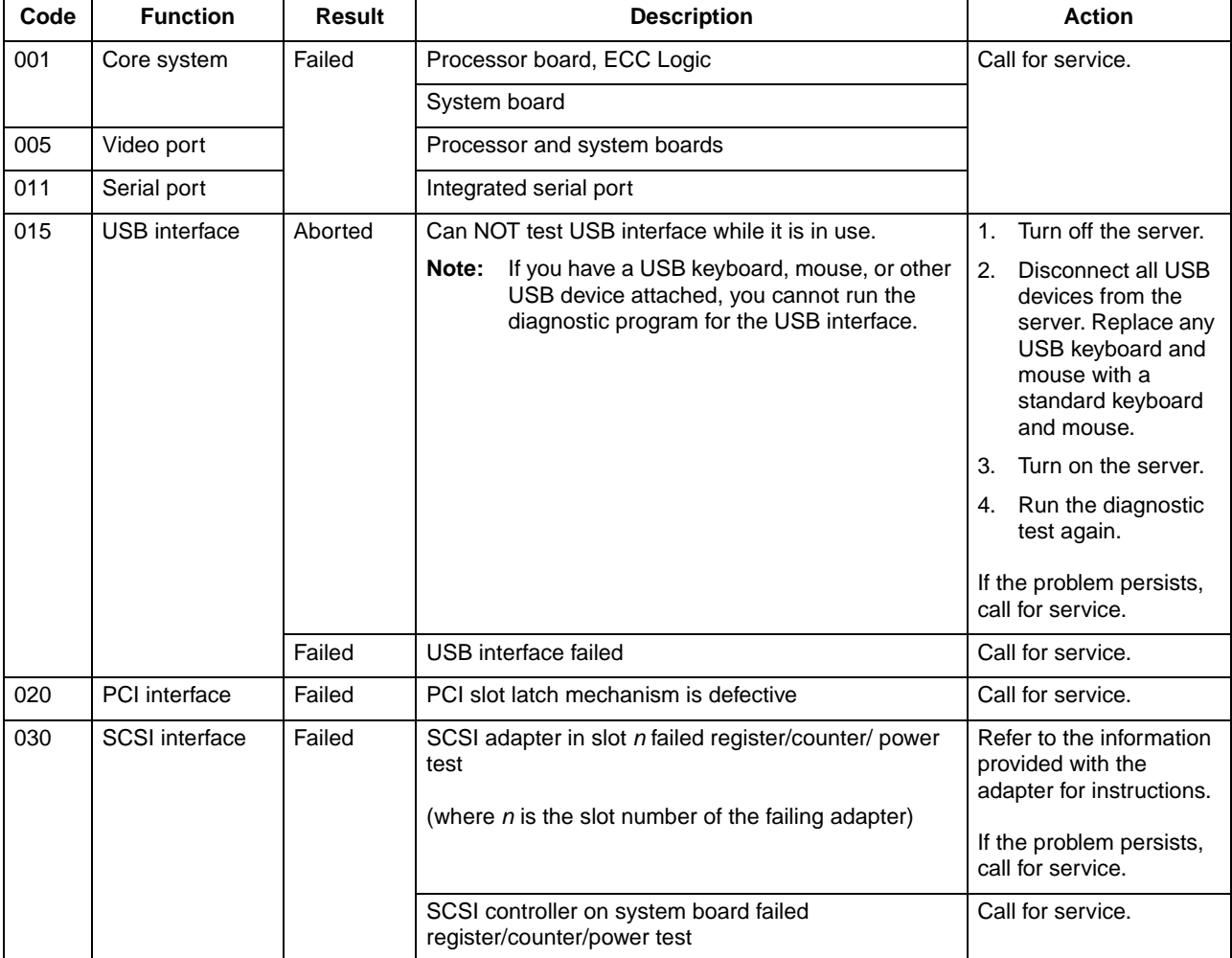

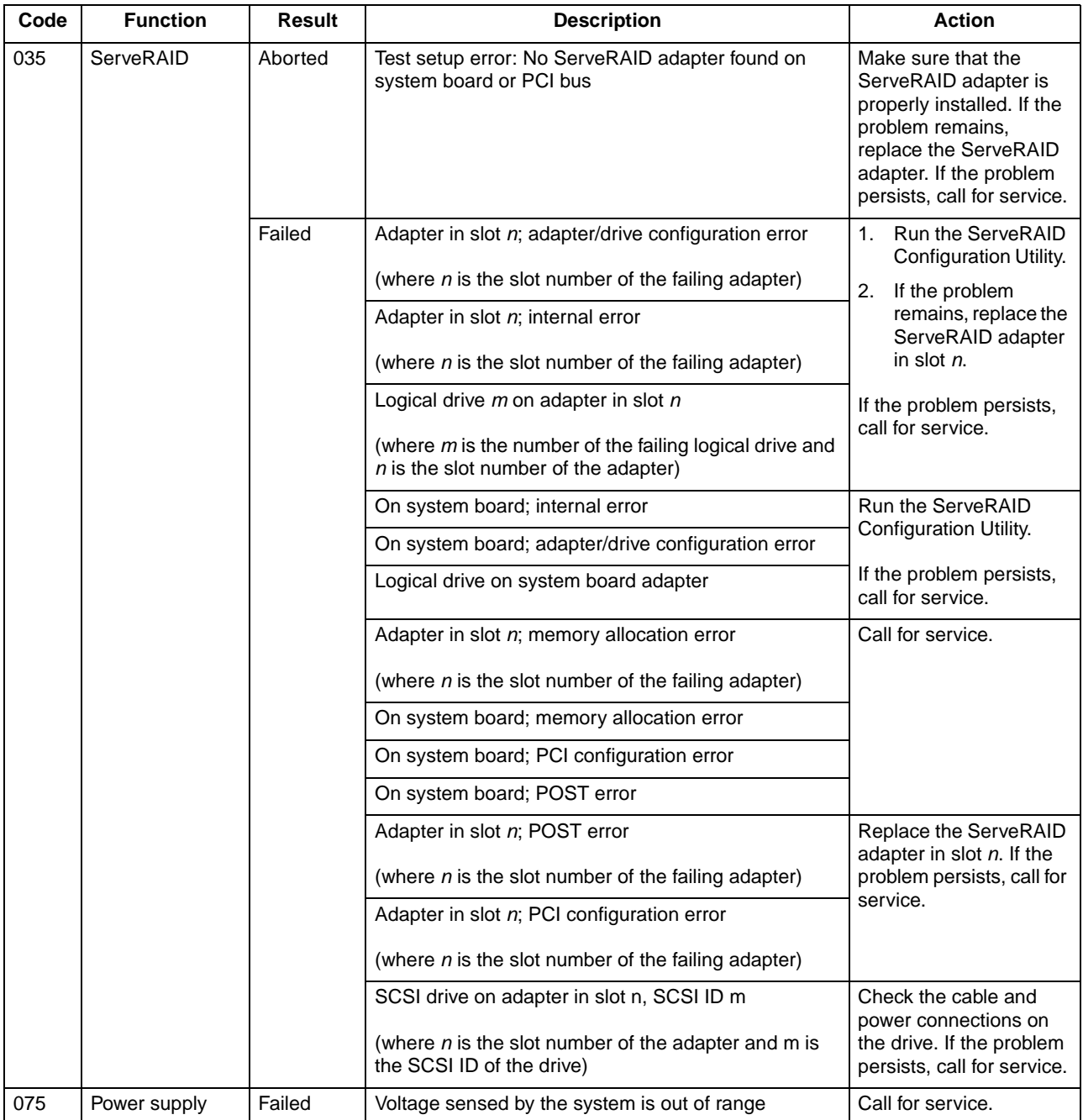

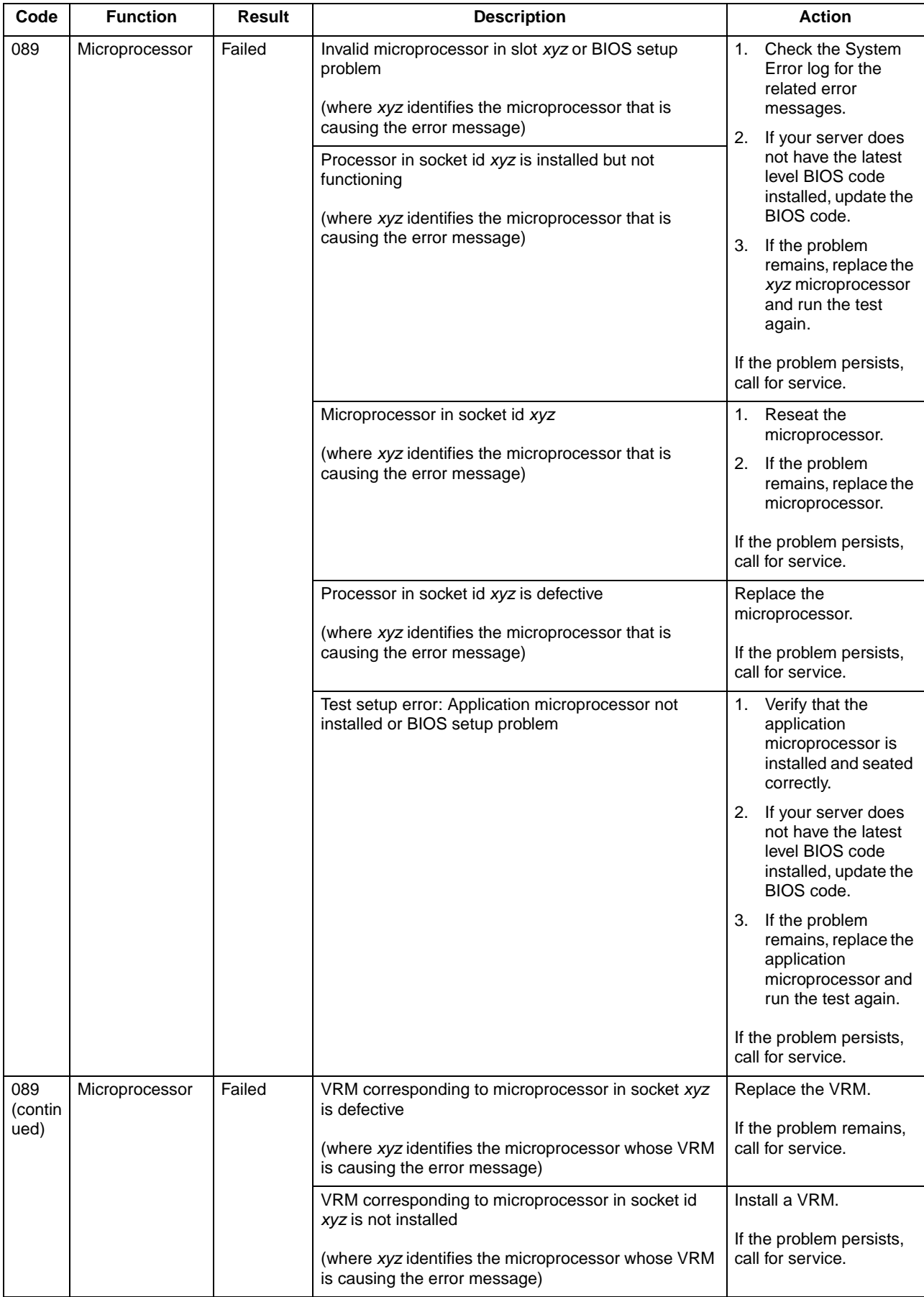

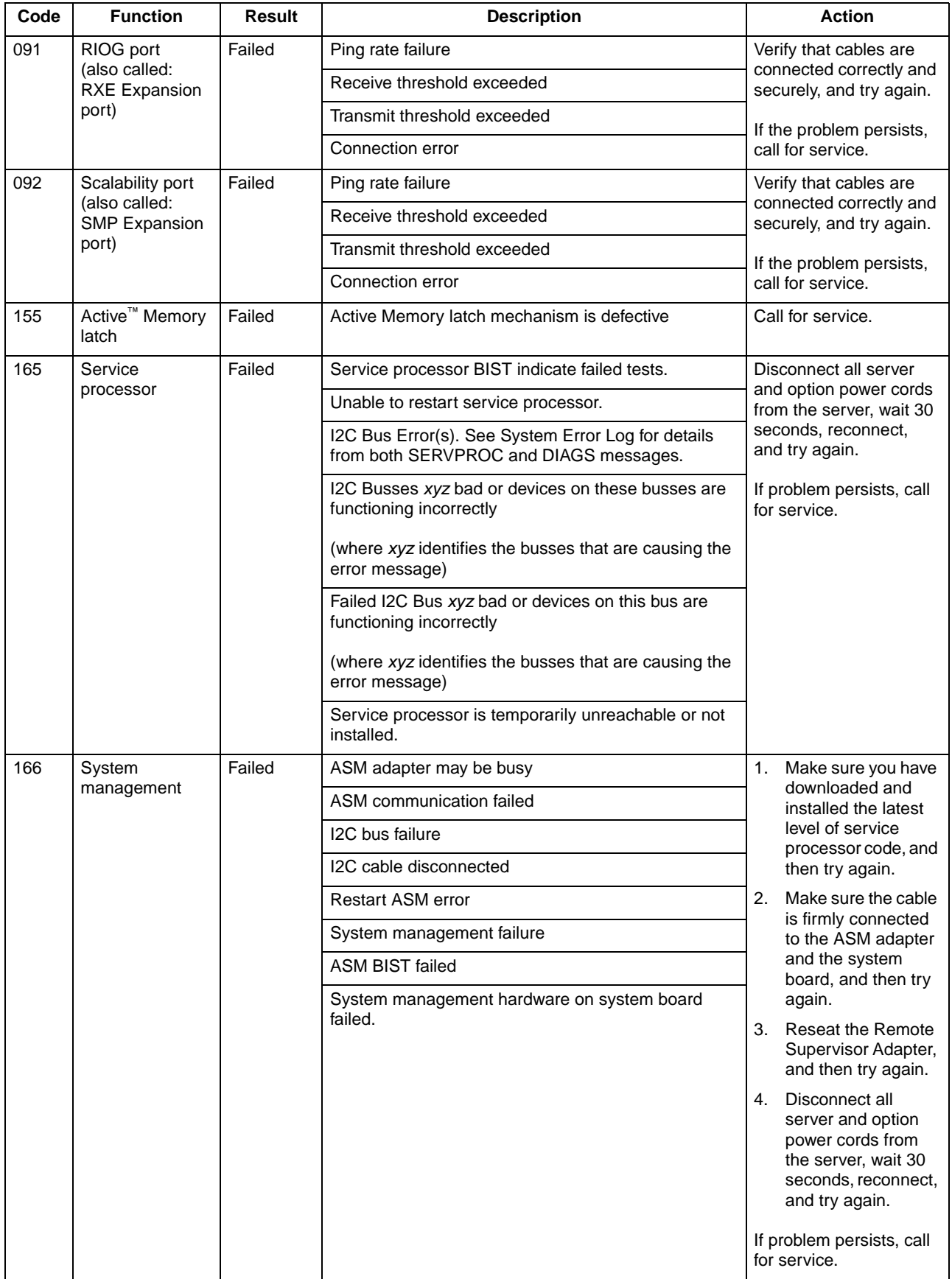

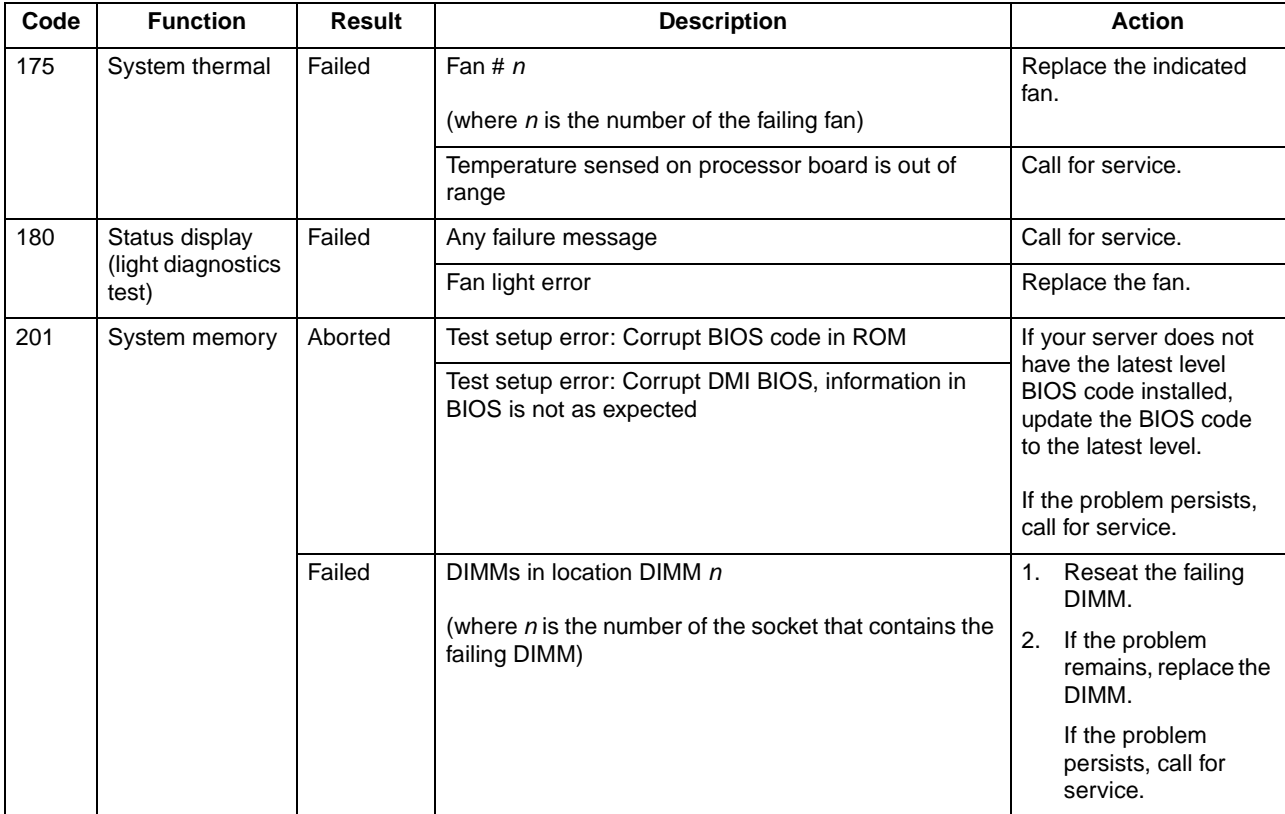

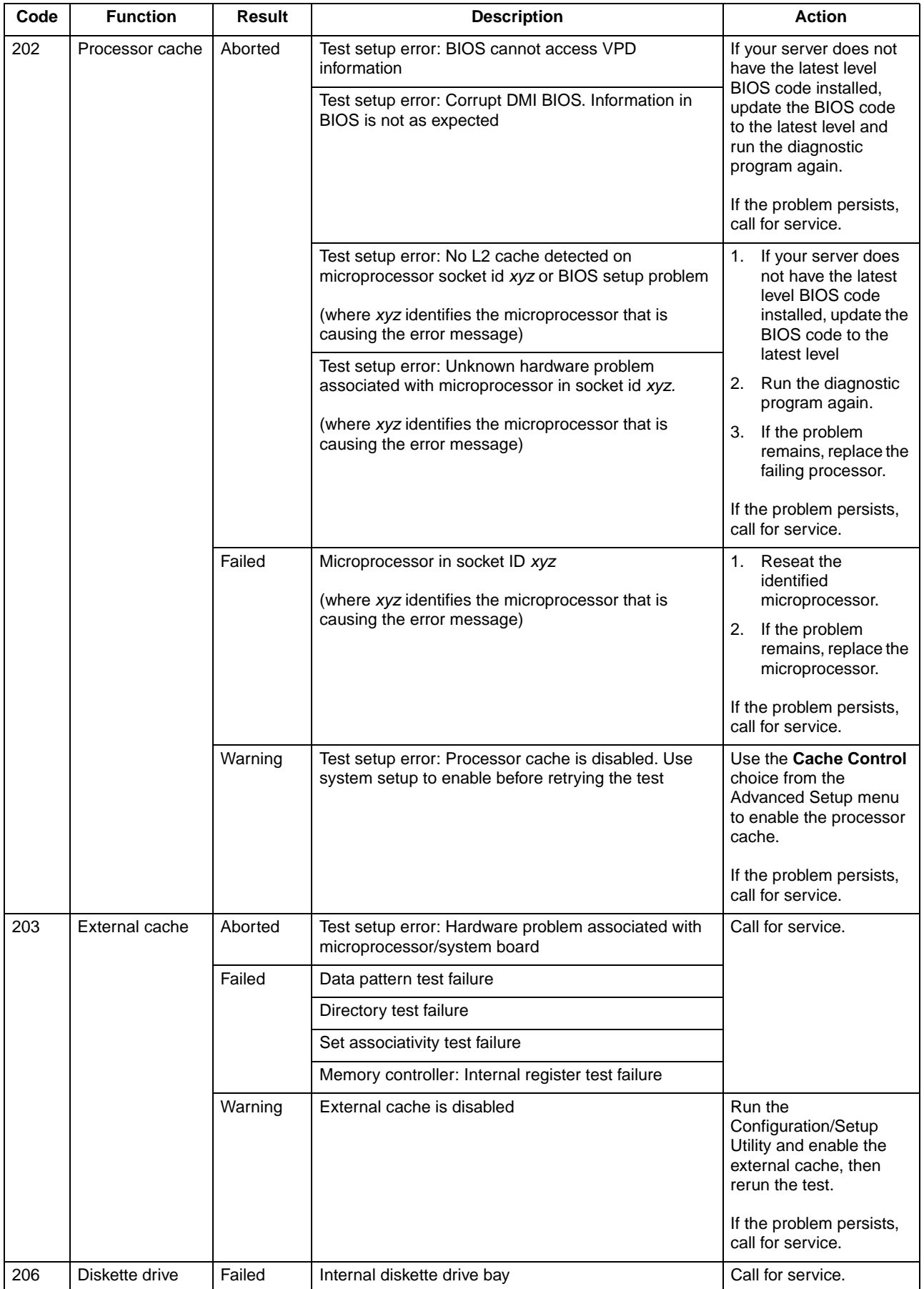

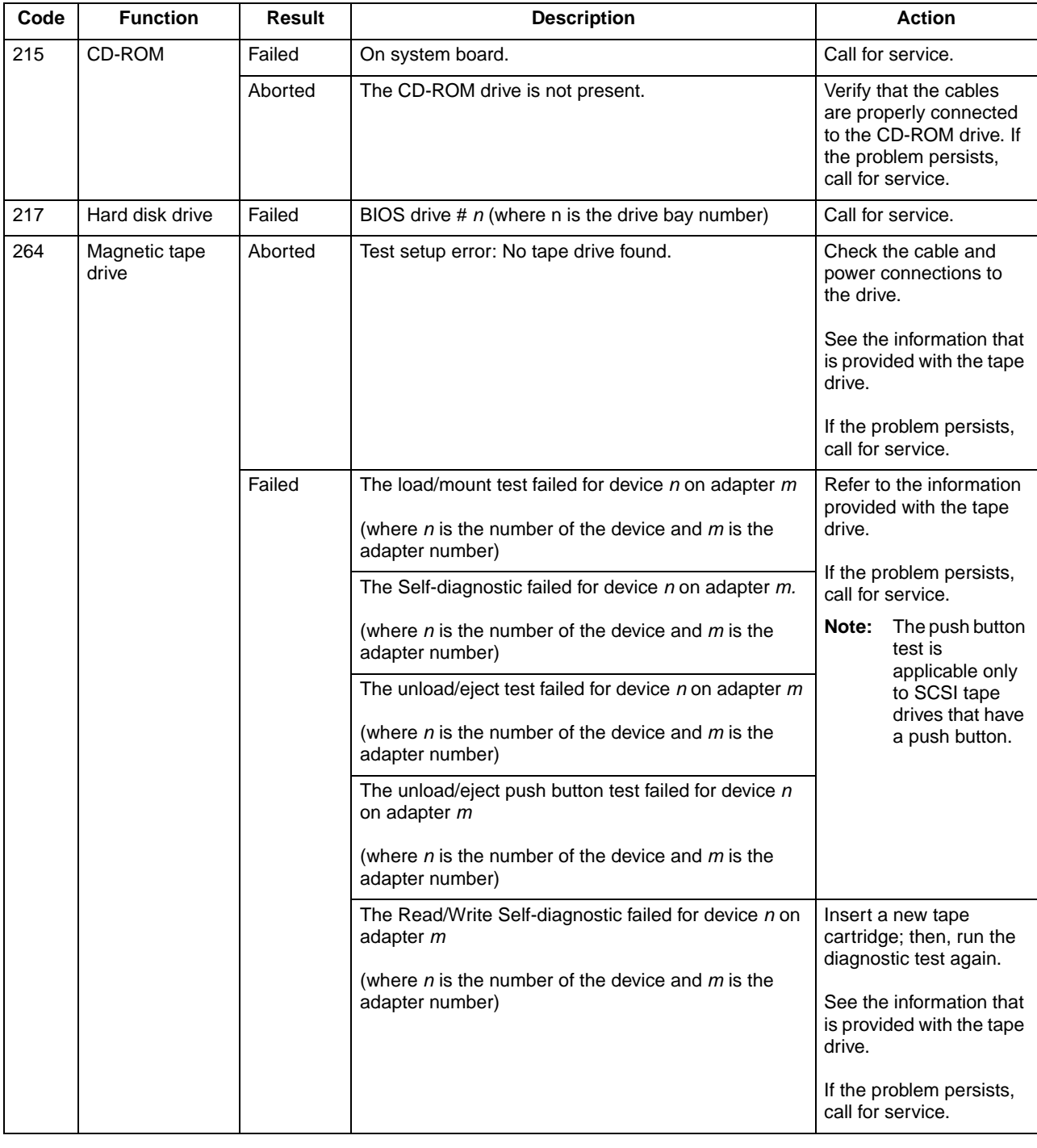

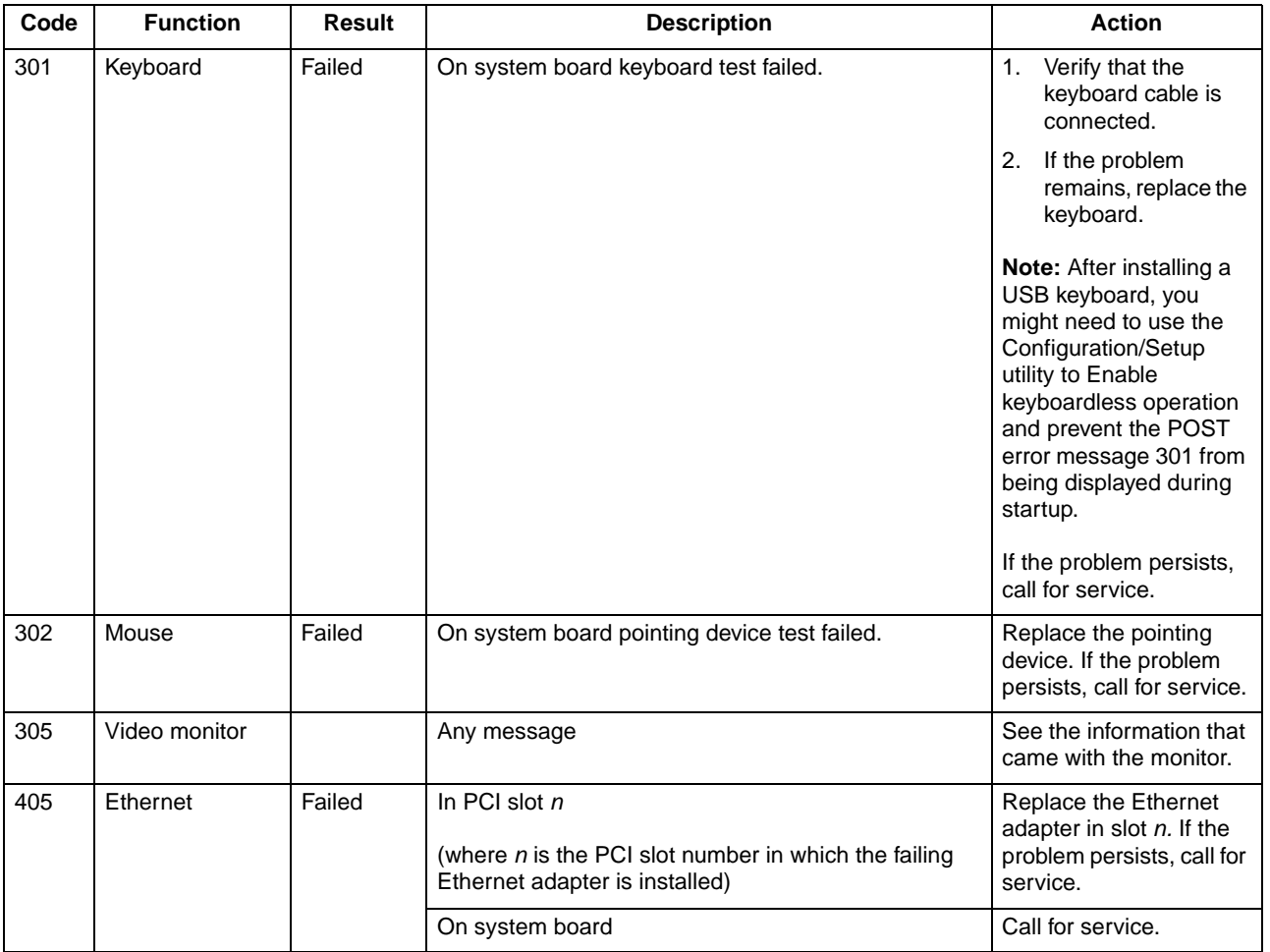

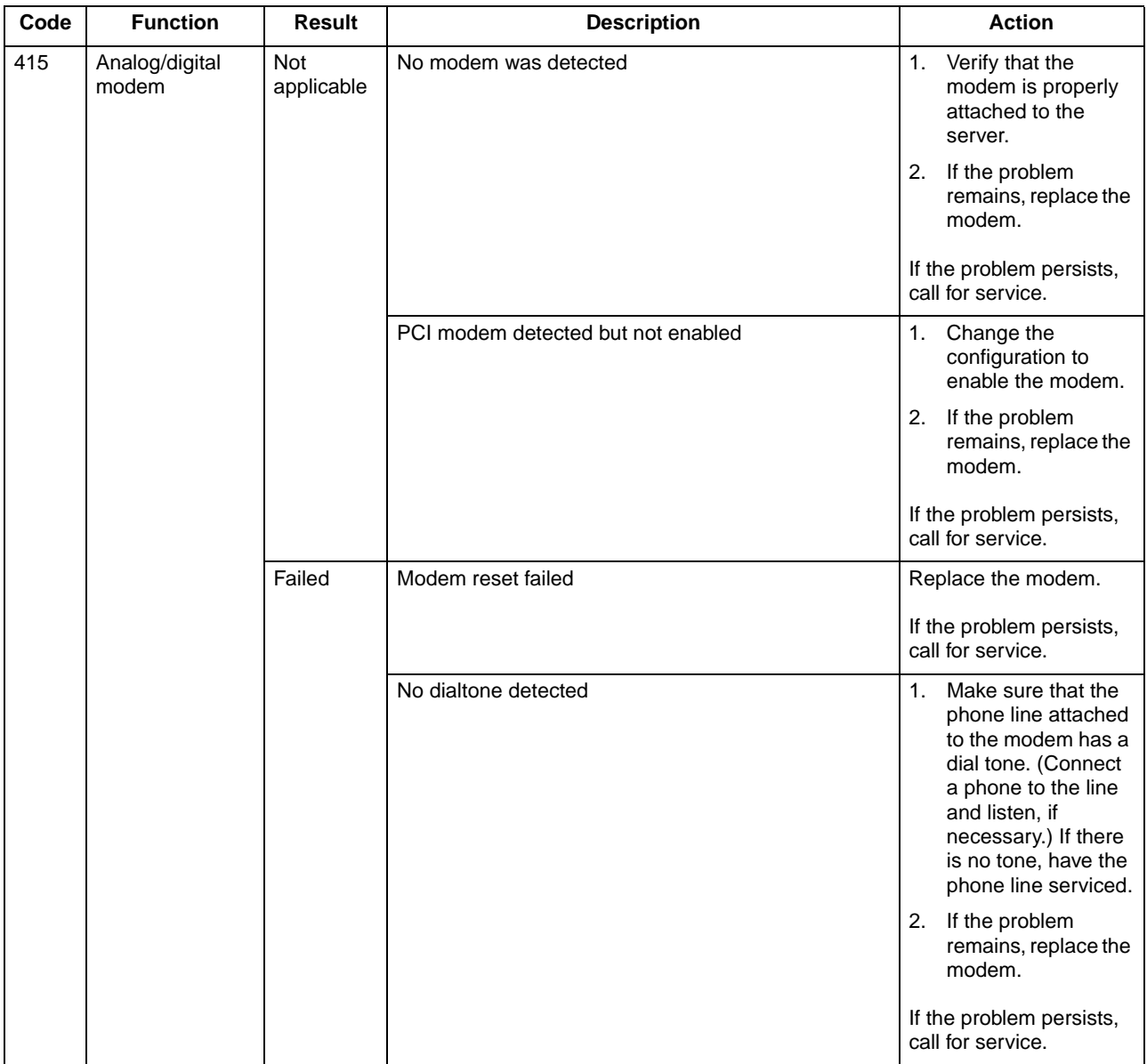

## **Recovering BIOS code**

<span id="page-53-0"></span>If the BIOS code has become damaged, such as from a power failure during a flash update, you can recover the BIOS code using the BIOS code page jumper and a BIOS flash diskette.

**Note:** You can obtain a BIOS flash diskette from one of the following sources:

- Use the ServerGuide program to make a BIOS flash diskette.
- Download a BIOS flash diskette from the World Wide Web. Go to http://www.ibm.com/pc/support/, click **IBM Server Support**, and make the selections for your server.
- Contact your IBM service representative.

To recover the BIOS code:

- 1. Turn off the server and peripheral devices and disconnect all external cables and power cords; then, remove the cover.
- 2. Locate the BIOS code page jumper (J28) on the I/O board.

<span id="page-54-0"></span>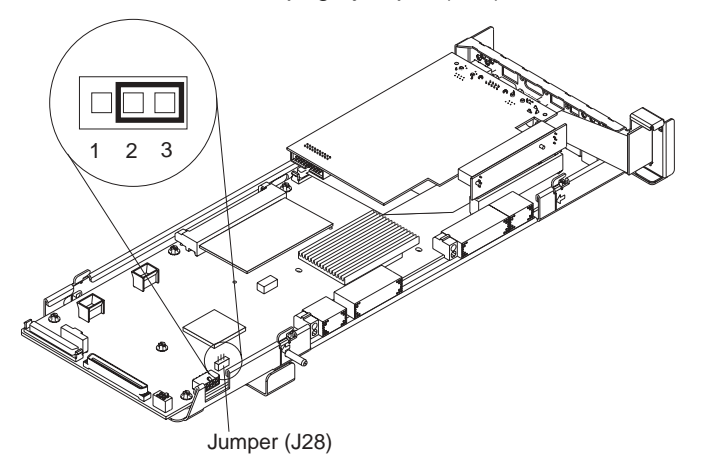

- 3. Move the jumper from pins 1 and 2 to pins 2 and 3 to enable the BIOS back-up image.
- 4. Reconnect all external cables and power cords and turn on the peripheral devices.
- 5. Insert the BIOS flash diskette into the diskette drive.
- 6. Restart the server. The system begins the power-on self-test (POST) and BIOS flash.
- 7. Select **1 Update POST/BIOS** from the menu that contains various flash (update) options.
- 8. When prompted as to whether you want to save the current code to a diskette, press N.
- 9. When prompted to choose a language, select a language (from 0 to 7) and press Enter to accept your choice.
- 10. Do not restart your system at this time.
- 11. Remove the BIOS flash diskette from the diskette drive.
- 12. Turn off the server.
- 13. Move the jumper on J28 to pins 1 and 2 to return to normal startup mode.
- 14. Restart the server.
- <span id="page-54-1"></span>15. Replace the cover.

### **Troubleshooting charts**

You can use the troubleshooting charts in this section to find solutions to problems that have definite symptoms.

Look for the symptom in the left column of the chart. Instructions and probable solutions to the problem are in the right column.

- **Note:** If you have just added new software or a new option and your server is not working, do the following before using the troubleshooting charts:
	- 1. Remove the software or device that you just added.
	- 2. Run the diagnostic tests to determine if your server is running correctly.

See ["Starting the diagnostic programs" on page 33](#page-44-0) to test the server. If the server still does not work and running the diagnostic test programs does not reveal the problem, call for service.

3. If your server is running correctly, reinstall the new software or new device.

#### Table 5. Troubleshooting charts

<span id="page-55-4"></span><span id="page-55-3"></span><span id="page-55-2"></span><span id="page-55-1"></span><span id="page-55-0"></span>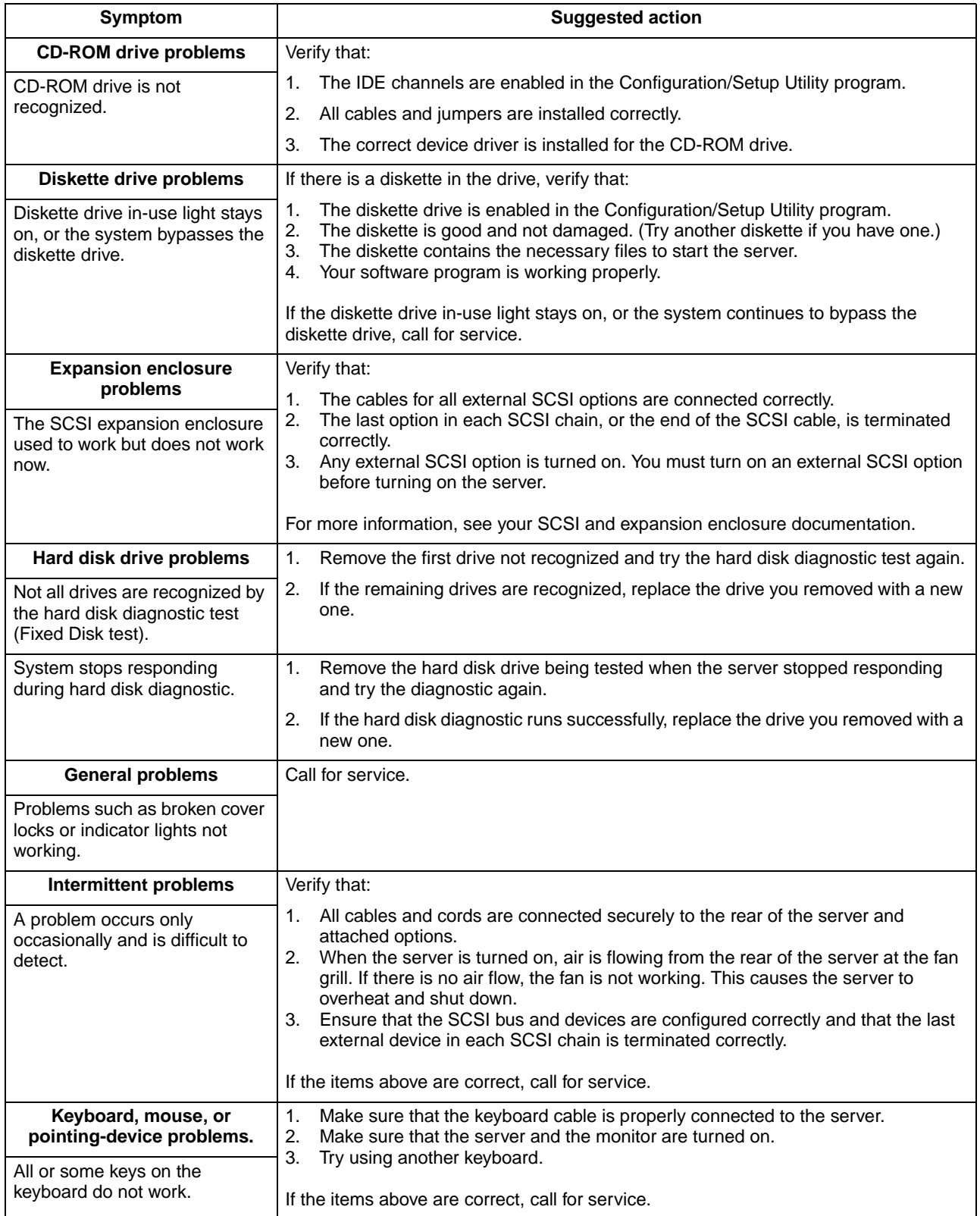

#### Table 5. Troubleshooting charts (continued)

<span id="page-56-3"></span><span id="page-56-2"></span><span id="page-56-1"></span><span id="page-56-0"></span>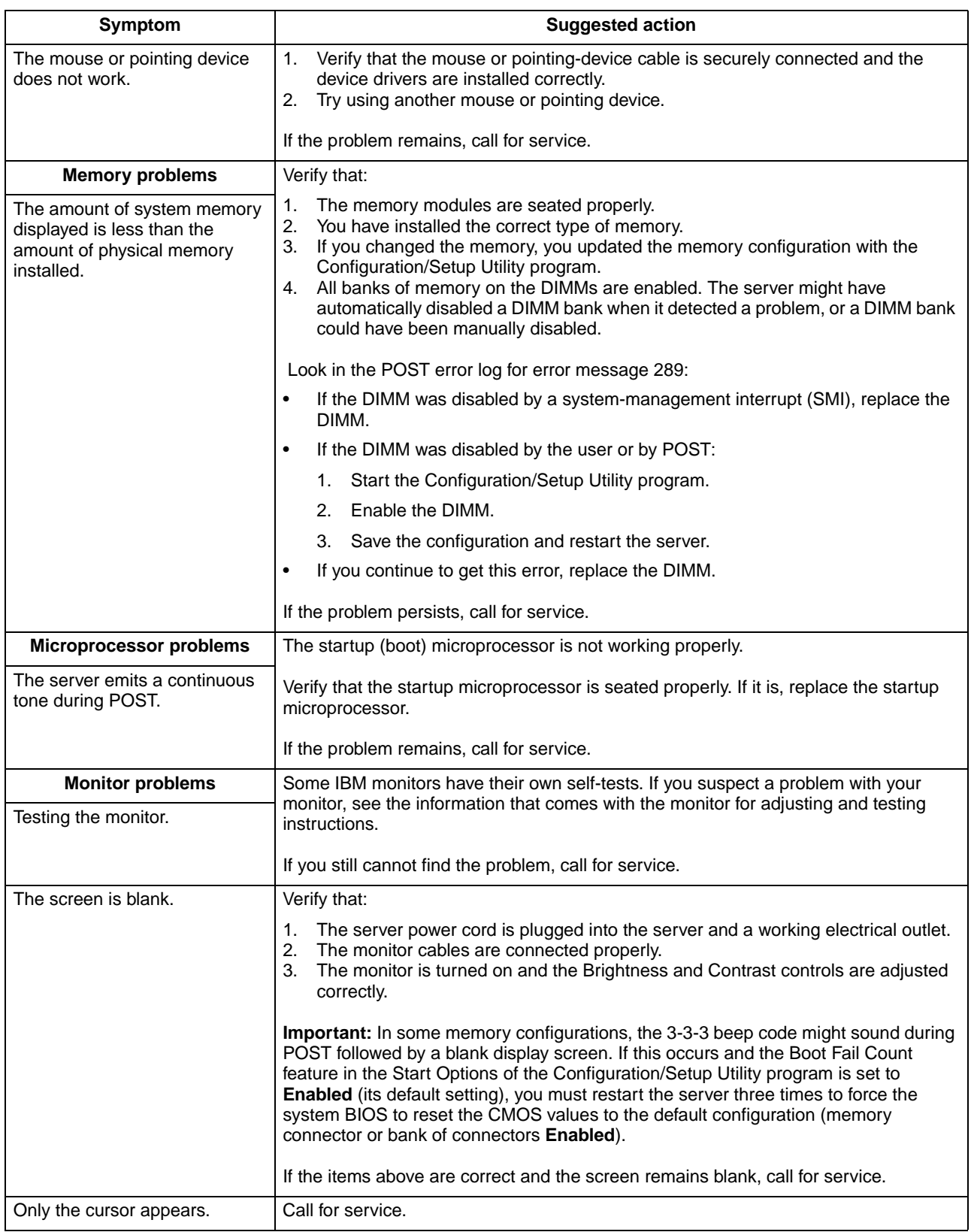

Table 5. Troubleshooting charts (continued)

<span id="page-57-0"></span>

| <b>Symptom</b>                                                                                                  | <b>Suggested action</b>                                                                                                    |
|----------------------------------------------------------------------------------------------------|----------------------------------------------------------------------------------------------------|
| The monitor works when you<br>turn on the server but goes<br>blank when you start some<br>application programs. | Verify that:<br>1.<br>The primary monitor cable is connected to the server.<br>2.<br>You installed the necessary device drivers for the applications.<br>If the items above are correct and the screen remains blank, call for service.                                                                                                    |
| The screen is wavy,<br>unreadable, rolling, distorted, or<br>has screen jitter.                                 | If the monitor self-tests show the monitor is working properly, consider the location of<br>the monitor. Magnetic fields around other devices (such as transformers, appliances,<br>fluorescent lights, and other monitors) can cause screen jitter or wavy, unreadable,<br>rolling, or distorted screen images. If this happens, turn off the monitor. (Moving a<br>color monitor while it is turned on might cause screen discoloration.) Then move the<br>device and the monitor at least 305 mm (12 in.) apart. Turn on the monitor.                                                                                                    |
|                                                                                                    | Notes:                                                                                                    |
|                                                                                                    | 1.<br>To prevent diskette drive read/write errors, be sure the distance between<br>monitors and diskette drives is at least 76 mm (3 in.).                                                                                                    |
|                                                                                                    | 2.<br>Non-IBM monitor cables might cause unpredictable problems.                                                                                                    |
|                                                                                                    | 3.<br>An enhanced monitor cable with additional shielding is available for the 9521 and<br>9527 monitors. For information about the enhanced monitor cable, contact your<br>IBM reseller or IBM marketing representative.                                                                                                    |
|                                                                                                    | If the problem remains, call for service.                                                                                                    |
| Wrong characters appear on<br>the screen.                                                                       | If the wrong language is displayed, update the BIOS code with the correct language.                                                                                                    |
|                                                                                                    | If the problem remains, call for service.                                                                                                    |
| <b>Option problems</b>                                                                                          | Verify that:                                                                                                    |
| An IBM option that was just<br>installed does not work.                                                         | The option is designed for the server. See the "Server Support" flowchart for<br>1.<br>information about obtaining ServerProven® compatibility information from the<br>World Wide Web.<br>2.<br>You followed the installation instructions that came with the option.<br>3.<br>The option is installed correctly.<br>You have not loosened any other installed options or cables.<br>4.<br>You updated the configuration information in the Configuration/Setup Utility<br>5.<br>program. Whenever memory or an option is changed, you must update the<br>configuration.<br>If you just installed a microprocessor, ensure that you installed the VRM that<br>Note:<br>came in the microprocessor option. |
|                                                                                                    | If the problem remains, call for service.                                                                                                    |
| An IBM option that used to work                                                                                 | Verify that all of the option hardware and cable connections are secure.                                                                                                    |
| does not work now.                                                                                              | If the option comes with its own test instructions, use those instructions to test the<br>option.                                                                                                    |
|                                                                                                    | If the failing option is a SCSI option, verify that:                                                                                                    |
|                                                                                                    | 1.<br>The cables for all external SCSI options are connected correctly.<br>2.<br>The last option in each SCSI chain, or the end of the SCSI cable, is terminated<br>correctly.<br>Any external SCSI option is turned on. You must turn on an external SCSI option<br>3.<br>before turning on the server.                                                                                                    |
|                                                                                                    | If the problem remains, call for service.                                                                                                    |

Table 5. Troubleshooting charts (continued)

<span id="page-58-3"></span><span id="page-58-2"></span>

| Symptom                                      | <b>Suggested action</b>                                                                                                    |
|----------------------------------------------|----------------------------------------------------------------------------------------------------|
| Power problems                               | Verify that:                                                                                                    |
| The server does not power on.                | The power cables are properly connected to the server.<br>1.<br>2.<br>The electrical outlet functions properly.<br>3.<br>The type of memory installed is correct.<br>If you just installed an option, remove it, and restart the server. If the server now<br>4.<br>turns on, you might have installed more options than the power supply supports.<br>If the problem remains, call for service. |
| The server does not power off.               | Verify whether you are using an ACPI or non-ACPI operating system.                                                                                                    |
|                                              | If you are using a non-ACPI operating system:<br>1. Press Ctrl+Alt+Delete.<br>2.<br>Turn off the system by using the power-control button.                                                                                                    |
|                                              | If the problem remains or if you are using an ACPI-aware operating system, call for<br>service.                                                                                                    |
| Software problem                             | To determine if problems are caused by the software, verify that:                                                                                                    |
| Suspected software problem.                  | Your server has the minimum memory requirements needed to use the software.<br>1.<br>For memory requirements, refer to the information that comes with the software.                                                                                                    |
|                                              | Note: If you have just installed an adapter or memory, you might have a<br>memory address conflict.<br>The software is designed to operate on your server.<br>2.<br>3.<br>Other software works on your server.<br>The software that you are using works on another system.<br>4.                                                                                                    |
|                                              | If you received any error messages when using the software program, refer to the<br>information that comes with the software for a description of the messages and<br>solutions to the problem.                                                                                                    |
|                                              | If the items above are correct and the problem remains, contact your place of<br>purchase.                                                                                                    |
| <b>Universal Serial Bus (USB)</b>            | Verify that:                                                                                                    |
| port problems<br>A USB device does not work. | 1. You are not trying to use a USB device during POST if you have a standard (non-<br>USB) keyboard attached to the keyboard port.                                                                                                    |
|                                              | Note: If a standard (non-USB) keyboard is attached to the keyboard port, the<br>USB is disabled and no USB device will work during POST.<br>The correct USB device driver is installed.<br>2.<br>3.<br>Your operating system supports USB devices.                                                                                                    |
|                                              | If the problem still exists, call for service.                                                                                                    |

## **Troubleshooting an Ethernet controller**

<span id="page-58-4"></span><span id="page-58-0"></span>This section provides troubleshooting information for problems that might occur with a 10/100/1000-Mbps Ethernet controller.

<span id="page-58-1"></span>**Network connection problems:** If an Ethernet controller cannot connect to the network, check the following:

• Make sure that the cable is installed correctly. The network cable must be securely attached at all connections. If the cable is attached but the problem persists, try a different cable. If you set the Ethernet controller to operate at 100 or 1000 Mbps, you must use Category 5 cabling.

If you directly connect two workstations (without a hub), or if you are not using a hub with X ports, use a crossover cable.

**Note:** To determine whether a hub has an X port, check the port label. If the label contains an X, the hub has an X port.

- Determine if the hub supports auto-negotiation. If not, try configuring the integrated Ethernet controller manually to match the speed and duplex mode of the hub.
- Make sure that you are using the correct device drivers, supplied with your server.
- Check for operating-system-specific causes for the problem.
- Make sure that the device drivers on the client and server are using the same protocol.
- Test the Ethernet controller. How you test the Ethernet controller depends on which operating system you are using (see the Ethernet controller device driver README file).

**Ethernet controller troubleshooting chart:** You can use the following troubleshooting chart to find solutions to 10/100/1000-Mbps Ethernet controller problems that have definite symptoms.

Table 6. Ethernet troubleshooting chart

| Ethernet controller problem                                         | <b>Suggested action</b>                                                                                                    |
|---------------------------------------------------------------------|----------------------------------------------------------------------------------------------------|
| The server stops running<br>when loading device drivers.            | The PCI BIOS interrupt settings are incorrect.                                                                                                    |
|                                                                     | Check the following:                                                                                                    |
|                                                                     | Determine if the interrupt (IRQ) setting assigned to the Ethernet controller is also<br>۰<br>assigned to another device in the Configuration/Setup Utility program.<br>Although interrupt sharing is allowed for PCI devices, some devices do not function<br>well when they share an interrupt with a dissimilar PCI device. Try changing the IRQ<br>assigned to the Ethernet controller or the other device. For example, for NetWare<br>Versions 3 and 4, it is recommended that disk controllers not share interrupts with<br><b>LAN</b> controllers.<br>Make sure that you are using the most recent device driver available from the World<br>$\bullet$<br>Wide Web.<br>Run the network diagnostic program.<br>٠<br>If the problem remains, call for service. |
| Data is incorrect or sporadic.                                      | Check the following:                                                                                                    |
|                                                                     | Make sure that you are using Category 5 cabling when operating the server at 100<br>$\bullet$<br>Mbps.                                                                                                    |
|                                                                     | Make sure that the cables do not run close to noise-inducing sources like fluorescent<br>$\bullet$<br>lights.                                                                                                    |
| The Ethernet controller                                             | Check the following:                                                                                                    |
| stopped working when<br>another adapter was added to<br>the server. | Make sure that the cable is connected to the Ethernet controller.<br>$\bullet$<br>Make sure that your PCI system BIOS is current.<br>$\bullet$<br>Reseat the adapter.<br>٠<br>Determine if the interrupt (IRQ) setting assigned to the Ethernet adapter is also<br>٠<br>assigned to another device in the Configuration/Setup Utility program.<br>Although interrupt sharing is allowed for PCI devices, some devices do not function<br>well when they share an interrupt with a dissimilar PCI device. Try changing the IRQ<br>assigned to the Ethernet adapter or the other device.                                                                                                    |
|                                                                     | If the problem remains, call for service.                                                                                                    |

Table 6. Ethernet troubleshooting chart (continued)

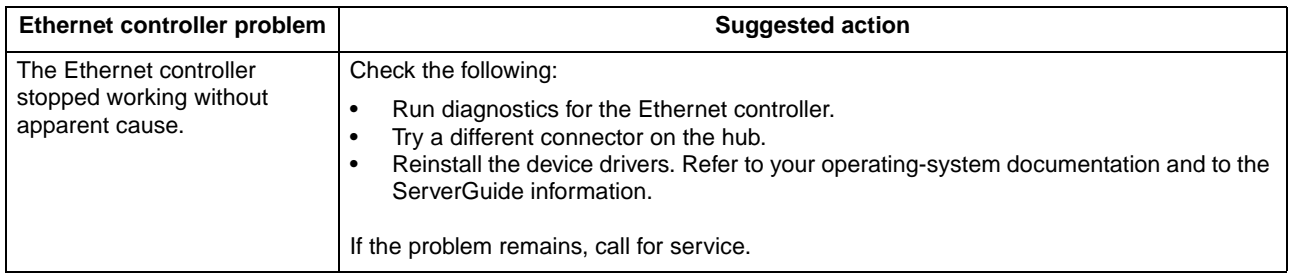

### **Getting help and technical assistance**

If you need help, service, or technical assistance or just want more information about IBM products, you will find a wide variety of sources available from IBM to assist you. This appendix contains information about where to go for additional information about IBM and IBM products, what to do if you experience a problem with your xSeries or IntelliStation® system, and whom to call for service, if it is necessary.

## **Before you call**

Before you call, make sure that you have taken these steps to try to solve the problem yourself:

- Check all cables to make sure that they are connected.
- Check the power switches to make sure that the system is turned on.
- Use the troubleshooting information in your system documentation, and use the diagnostic tools that come with your system.
- Go to the IBM Support Web site at http://www.ibm.com/pc/support/ to check for technical information, hints, tips, and new device drivers.
- Use an IBM discussion forum on the IBM Web site to ask questions.

You can solve many problems without outside assistance by following the troubleshooting procedures that IBM provides in the online help or in the publications that are provided with your system and software. The information that comes with your system also describes the diagnostic tests that you can perform. Most xSeries and IntelliStation systems, operating systems, and programs come with information that contains troubleshooting procedures and explanations of error messages and error codes. If you suspect a software problem, see the information for the operating system or program.

### **Using the documentation**

Information about your IBM xSeries or IntelliStation system and preinstalled software, if any, is available in the documentation that comes with your system. That documentation includes printed books, online books, README files, and help files. See the troubleshooting information in your system documentation for instructions for using the diagnostic programs. The troubleshooting information or the diagnostic programs might tell you that you need additional or updated device drivers or other software. IBM maintains pages on the World Wide Web where you can get the latest technical information and download device drivers and updates. To access these pages, go to http://www.ibm.com/pc/support/ and follow the instructions. Also, you can order publications through the IBM Publications Ordering System at http://www.elink.ibmlink.ibm.com/public/applications/publications/cgibin/pbi.cgi.

## **Getting help and information from the World Wide Web**

On the World Wide Web, the IBM Web site has up-to-date information about IBM xSeries and IntelliStation products, services, and support. The address for IBM xSeries information is http://www.ibm.com/eserver/xseries/. The address for IBM IntelliStation information is http://www.ibm.com/pc/intellistation/.

You can find service information for your IBM products, including supported options, at http://www.ibm.com/pc/support/. If you click **Profile** from the support page, you can create a customized support page. The support page has many sources of information and ways for you to solve problems, including:

- Diagnosing problems, using the IBM Online Assistant
- Downloading the latest device drivers and updates for your products
- Viewing Frequently Asked Questions (FAQ)
- Viewing hints and tips to help you solve problems
- Participating in IBM discussion forums
- Setting up e-mail notification of technical updates about your products

#### **Software service and support**

Through IBM Support Line, you can get telephone assistance, for a fee, with usage, configuration, and software problems with xSeries servers, IntelliStation workstations, and appliances. For information about which products are supported by Support Line in your country or region, go to http://www.ibm.com/services/sl/products/.

For more information about Support Line and other IBM services, go to http://www.ibm.com/services/, or go to http://www.ibm.com/planetwide/ for support telephone numbers.

### **Hardware service and support**

You can receive hardware service through IBM Integrated Technology Services or through your IBM reseller, if your reseller is authorized by IBM to provide warranty service. Go to http://www.ibm.com/planetwide/ for support telephone numbers.

In the U.S. and Canada, hardware service and support is available 24 hours a day, 7 days a week. In the U.K., these services are available Monday through Friday, from 9 a.m. to 6 p.m.

# **Appendix A. Notices**

This publication was developed for products and services offered in the U.S.A.

IBM may not offer the products, services, or features discussed in this document in other countries. Consult your local IBM representative for information on the products and services currently available in your area. Any reference to an IBM product, program, or service is not intended to state or imply that only that IBM product, program, or service may be used. Any functionally equivalent product, program, or service that does not infringe any IBM intellectual property right may be used instead. However, it is the user's responsibility to evaluate and verify the operation of any non-IBM product, program, or service.

IBM may have patents or pending patent applications covering subject matter described in this document. The furnishing of this document does not give you any license to these patents. You can send license inquiries, in writing, to:

IBM Director of Licensing IBM Corporation North Castle Drive Armonk, NY 10504-1785 U.S.A.

INTERNATIONAL BUSINESS MACHINES CORPORATION PROVIDES THIS PUBLI-CATION "AS IS" WITHOUT WARRANTY OF ANY KIND, EITHER EXPRESS OR IMPLIED, INCLUDING, BUT NOT LIMITED TO, THE IMPLIED WARRANTIES OF NON-INFRINGEMENT, MERCHANTABILITY OR FITNESS FOR A PARTICULAR PURPOSE. Some jurisdictions do not allow disclaimer of express or implied warranties in certain transactions, therefore, this statement may not apply to you.

This information could include technical inaccuracies or typographical errors. Changes are periodically made to the information herein; these changes will be incorporated in new editions of the publication. IBM may make improvements and/or changes in the product(s) and/or the program(s) described in this publication at any time without notice.

Any references in this publication to non-IBM Web sites are provided for convenience only and do not in any manner serve as an endorsement of those Web sites. The materials at those Web sites are not part of the materials for this IBM product, and use of those Web sites is at your own risk.

IBM may use or distribute any of the information you supply in any way it believes appropriate without incurring any obligation to you.

### **Edition notice**

#### **© COPYRIGHT INTERNATIONAL BUSINESS MACHINES CORPORATION, 2002. All rights reserved.**

Note to U.S. Government Users — Documentation related to restricted rights — Use, duplication or disclosure is subject to restrictions set forth in GSA ADP Schedule Contract with IBM Corp.

### **Trademarks**

<span id="page-63-0"></span>The following terms are trademarks of International Business Machines Corporation in the United States, other countries, or both:

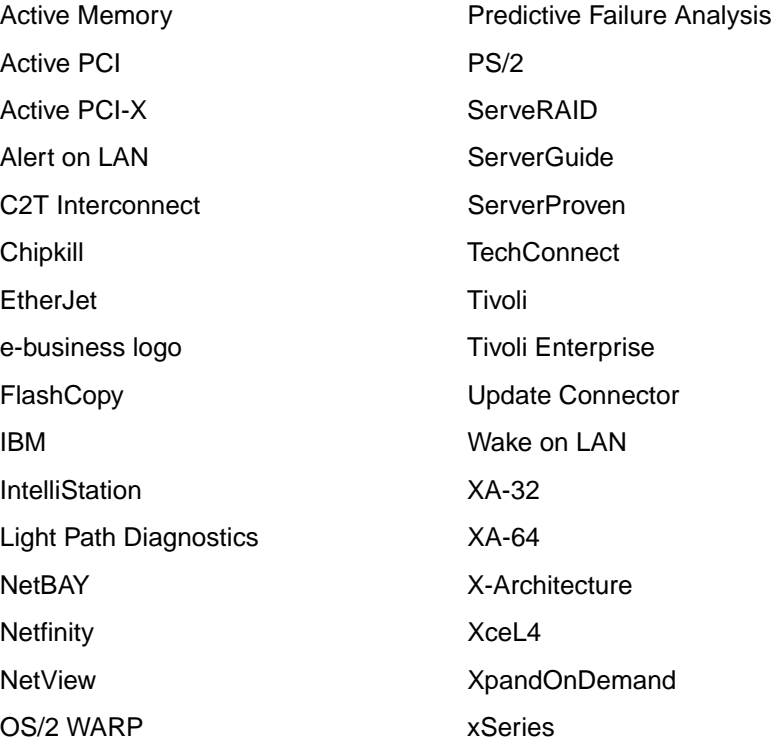

Lotus, Lotus Notes, SmartSuite, and Domino are trademarks of Lotus Development Corporation and/or IBM Corporation in the United States, other countries, or both.

Intel, Celeron, LANDesk, MMX, NetBurst, Pentium, Pentium II Xeon, Pentium III Xeon, and Xeon are trademarks of Intel Corporation in the United States, other countries, or both.

Microsoft, Windows, and Windows NT are trademarks of Microsoft Corporation in the United States, other countries, or both.

UNIX is a registered trademark of The Open Group in the United States and other countries.

Java and all Java-based trademarks and logos are trademarks or registered trademarks of Sun Microsystems, Inc. in the United States, other countries, or both.

Linux is a registered trademark of Linus Torvalds.

Other company, product, or service names may be trademarks or service marks of others.

#### **Important notes**

<span id="page-64-1"></span>Processor speeds indicate the internal clock speed of the microprocessor; other factors also affect application performance.

CD-ROM drive speeds list the variable read rate. Actual speeds vary and are often less than the maximum possible.

When referring to processor storage, real and virtual storage, or channel volume, KB stands for approximately 1000 bytes, MB stands for approximately 1 000 000 bytes, and GB stands for approximately 1 000 000 000 bytes.

When referring to hard disk drive capacity or communications volume, MB stands for 1000000 bytes, and GB stands for 1000 000 000 bytes. Total user-accessible capacity may vary depending on operating environments.

Maximum internal hard disk drive capacities assume the replacement of any standard hard disk drives and population of all hard disk drive bays with the largest currently supported drives available from IBM.

Maximum memory may require replacement of the standard memory with an optional memory module.

IBM makes no representation or warranties regarding non-IBM products and services that are ServerProven, including but not limited to the implied warranties of merchantability and fitness for a particular purpose. These products are offered and warranted solely by third parties.

IBM makes no representations or warranties with respect to non-IBM products. Support (if any) for the non-IBM products is provided by the third party, not IBM.

Some software may differ from its retail version (if available), and may not include user manuals or all program functionality.

### **Electronic emission notices**

## **Federal Communications Commission (FCC) statement**

<span id="page-64-0"></span>**Note:** This equipment has been tested and found to comply with the limits for a Class A digital device, pursuant to Part 15 of the FCC Rules. These limits are designed to provide reasonable protection against harmful interference when the equipment is operated in a commercial environment. This equipment generates, uses, and can radiate radio frequency energy and, if not installed and used in accordance with the instruction manual, may cause harmful interference to radio communications. Operation of this equipment in a residential area is likely to cause harmful interference, in which case the user will be required to correct the interference at his own expense.

Properly shielded and grounded cables and connectors must be used in order to meet FCC emission limits. IBM is not responsible for any radio or television interference caused by using other than recommended cables and connectors or by unauthorized changes or modifications to this equipment. Unauthorized changes or modifications could void the user's authority to operate the equipment.

This device complies with Part 15 of the FCC Rules. Operation is subject to the following two conditions: (1) this device may not cause harmful interference, and (2) this

device must accept any interference received, including interference that may cause undesired operation.

### **Industry Canada Class A emission compliance statement**

This Class A digital apparatus complies with Canadian ICES-003.

#### **Avis de conformité à la réglementation d'Industrie Canada**

Cet appareil numérique de la classe A est conforme à la norme NMB-003 du Canada.

## **Australia and New Zealand Class A statement**

**Attention:** This is a Class A product. In a domestic environment this product may cause radio interference in which case the user may be required to take adequate measures.

### **United Kingdom telecommunications safety requirement**

#### **Notice to Customers**

This apparatus is approved under approval number NS/G/1234/J/100003 for indirect connection to public telecommunication systems in the United Kingdom.

### **European Union EMC Directive conformance statement**

This product is in conformity with the protection requirements of EU Council Directive 89/336/EEC on the approximation of the laws of the Member States relating to electromagnetic compatibility. IBM cannot accept responsibility for any failure to satisfy the protection requirements resulting from a nonrecommended modification of the product, including the fitting of non-IBM option cards.

This product has been tested and found to comply with the limits for Class A Information Technology Equipment according to CISPR 22/European Standard EN 55022. The limits for Class A equipment were derived for commercial and industrial environments to provide reasonable protection against interference with licensed communication equipment.

**Attention:** This is a Class A product. In a domestic environment this product may cause radio interference in which case the user may be required to take adequate measures.

### **Taiwanese Class A warning statement**

警告使用者: 這是甲類的資訊產品,在 居住的環境中使用時,可 能會造成射頻干擾,在這 種情況下,使用者會被要 求採取某些適當的對策。

## **Japanese Voluntary Control Council for Interference (VCCI) statement**

この装置は、情報処理装置等電波障害自主規制協議会 (VCCI) の基準に 基づくクラスA情報技術装置です。この装置を家庭環境で使用すると電波妨害を 引き起こすことがあります。この場合には使用者が適切な対策を講ずるよう要求 されることがあります。

### **Power cords**

<span id="page-66-0"></span>For your safety, IBM provides a power cord with a grounded attachment plug to use with this IBM product. To avoid electrical shock, always use the power cord and plug with a properly grounded outlet.

IBM power cords used in the United States and Canada are listed by Underwriter's Laboratories (UL) and certified by the Canadian Standards Association (CSA).

For units intended to be operated at 115 volts: Use a UL-listed and CSA-certified cord set consisting of a minimum 18 AWG, Type SVT or SJT, three-conductor cord, a maximum of 15 feet in length and a parallel blade, grounding-type attachment plug rated 15 amperes, 125 volts.

For units intended to be operated at 230 volts (U.S. use): Use a UL-listed and CSAcertified cord set consisting of a minimum 18 AWG, Type SVT or SJT, three-conductor cord, a maximum of 15 feet in length and a tandem blade, grounding-type attachment plug rated 15 amperes, 250 volts.

For units intended to be operated at 230 volts (outside the U.S.): Use a cord set with a grounding-type attachment plug. The cord set should have the appropriate safety approvals for the country in which the equipment will be installed.

IBM power cords for a specific country or region are usually available only in that country or region.

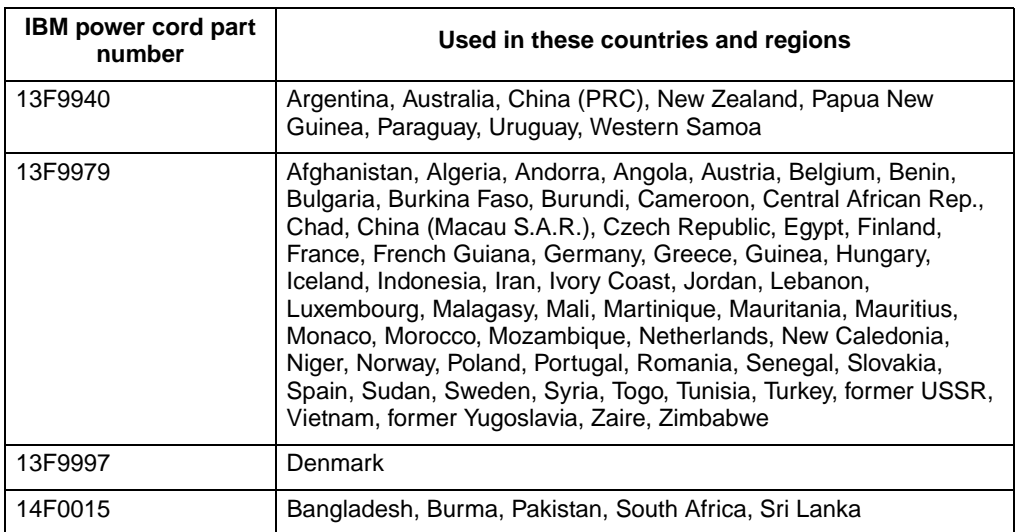

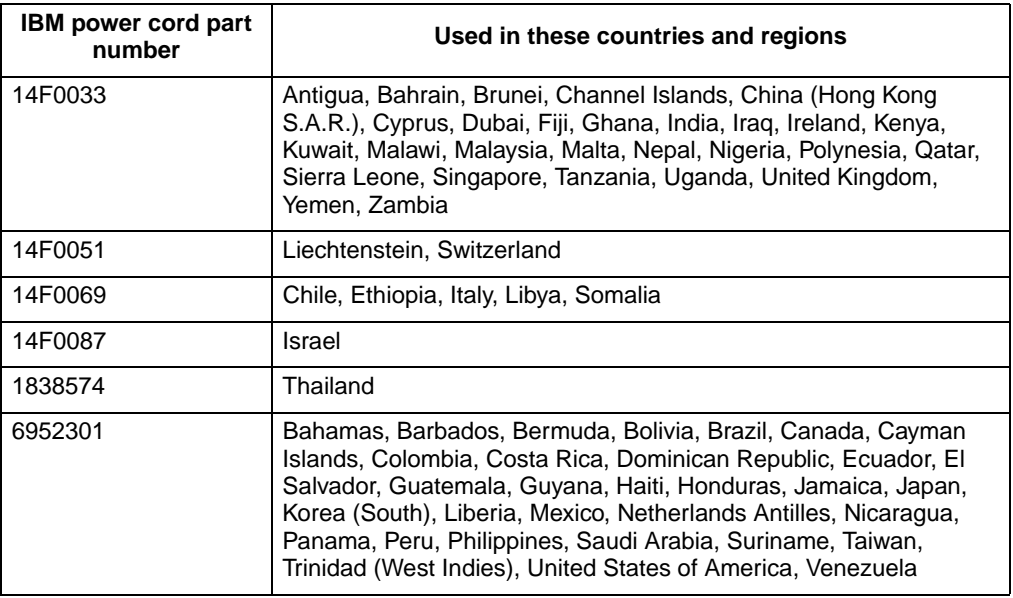

# **Index**

# **B**

[beep codes, POST 17](#page-28-0) [BIOS code, recovering 41](#page-53-0)

# **C**

CD-ROM [problems 43](#page-55-0) [Class A electronic emission notice 53](#page-64-0) components [location of 9](#page-20-0) [Remote Supervisor Adapter 14](#page-25-0)

# **D**

diagnostic [error code format 32](#page-43-0) [error message tables 34](#page-45-0) [error messages 32](#page-43-1) [programs 32](#page-43-1) [programs, starting 33](#page-44-1) [text messages 32](#page-43-2) [tools 15](#page-26-0) diskette drive [problem 43](#page-55-1) [display problems 44](#page-56-0)

# **E**

[electronic emission Class A notice 53](#page-64-0) error [diagnostic code format 32](#page-43-0) [log 26](#page-37-1) [messages 32](#page-43-1) [error log, viewing 26,](#page-37-2) [34](#page-45-1) error messages [diagnostic 32,](#page-43-1) [34](#page-45-0) [POST 20](#page-31-0) [SCSI 31](#page-42-0) Ethernet [troubleshooting information 46](#page-58-0) expansion [enclosure problems 43](#page-55-2)

# **F**

[FCC Class A notice 53](#page-64-0)

# **H**

hardware

© Copyright IBM Corp. 2002 **57**

[problems 15](#page-26-1) [hardware, major 9](#page-20-1)

# **I**

I/O board [internal connectors 14](#page-25-1) [intermittent problems 43](#page-55-3) internal connectors [I/O board 14](#page-25-1) [PCI-X 13](#page-24-0) [SMP Expansion Module 11](#page-22-0)

## **J**

jumper [BIOS code page 42](#page-54-0)

# **K**

keyboard [problems 44](#page-55-4)

# **L**

LEDs [front view 2](#page-13-0) [rear view 4](#page-15-0) Light Path Diagnostics [feature 26](#page-37-3) [panel 27](#page-38-2) [using 26](#page-37-4) [Light Path Diagnostics table 27](#page-38-3)

## **M**

memory [problems 44](#page-56-1) messages [diagnostic error 32,](#page-43-1) [34](#page-45-0) [diagnostic text 32](#page-43-2) [POST error 20](#page-31-0) [SCSI error 31](#page-42-0) microprocessor [problem 44](#page-56-2) [monitor problems 44](#page-56-0) mouse [problems 44](#page-56-3)

# **N**

network [connection problems 46](#page-58-1) [notes, important 53](#page-64-1) notices

 **58** xSeries 440:Troubleshooting Guide

[electronic emission 53](#page-64-0) [FCC, Class A 53](#page-64-0)

# **O**

option [problems 45](#page-57-0)

# **P**

PCI-X [internal connectors 13](#page-24-0) pointing device [problems 44](#page-56-3) POST (Power-on self test) [beep codes 15,](#page-26-2) [17](#page-28-0) [error log 26](#page-37-1) [error logs 15](#page-26-3) [error messages 15,](#page-26-2) [20](#page-31-0) POST (power-on self-test) [overview 17](#page-28-1) power [problems 46](#page-58-2) [power cords 55](#page-66-0) [power-control button shield 6](#page-17-0) problems [CD-ROM drive 43](#page-55-0) [diskette drive 43](#page-55-1) [expansion enclosure 43](#page-55-2) [hardware 15](#page-26-1) [intermittent 43](#page-55-3) [keyboard 44](#page-55-4) [memory 44](#page-56-1) [microprocessor 44](#page-56-2) [monitor 44](#page-56-0) [mouse 44](#page-55-4) [network connection 46](#page-58-1) [option 45](#page-57-0) [pointing device 44](#page-56-3) [power 46](#page-58-2) [software 46](#page-58-3) [solving 15](#page-26-4) [USB port 46](#page-58-4)

# **R**

[recovering BIOS 41](#page-53-0) Remote Supervisor Adapter [component locations 14](#page-25-0) [restoring BIOS 41](#page-53-0)

# **S**

**SCSI** [error messages 31](#page-42-0) **ServerGuide** [error symptoms 30](#page-41-0) [shield, power-control button 6](#page-17-0) SMP Expansion Module [internal connectors 11](#page-22-0) software [problems 46](#page-58-3) [starting the server 6](#page-17-1)

# **T**

[test log, viewing 34](#page-45-2) [trademarks 52](#page-63-0) troubleshooting [charts 15,](#page-26-4) [42](#page-54-1) [Ethernet controller 46](#page-58-0) [tools 15](#page-26-5) [turning on the server 6](#page-17-1)

# **U**

[United States electronic emission Class A notice 53](#page-64-0) [United States FCC Class A notice 53](#page-64-0) Universal Serial Bus (USB) [problems 46](#page-58-4)
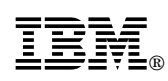

Part Number: 59P6515

Printed in U.S.A.

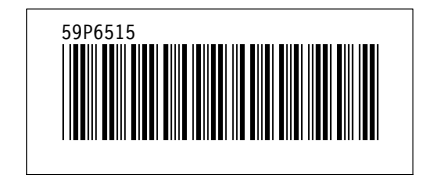